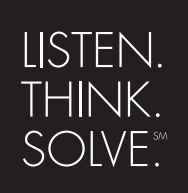

# **RS**View 32 ®

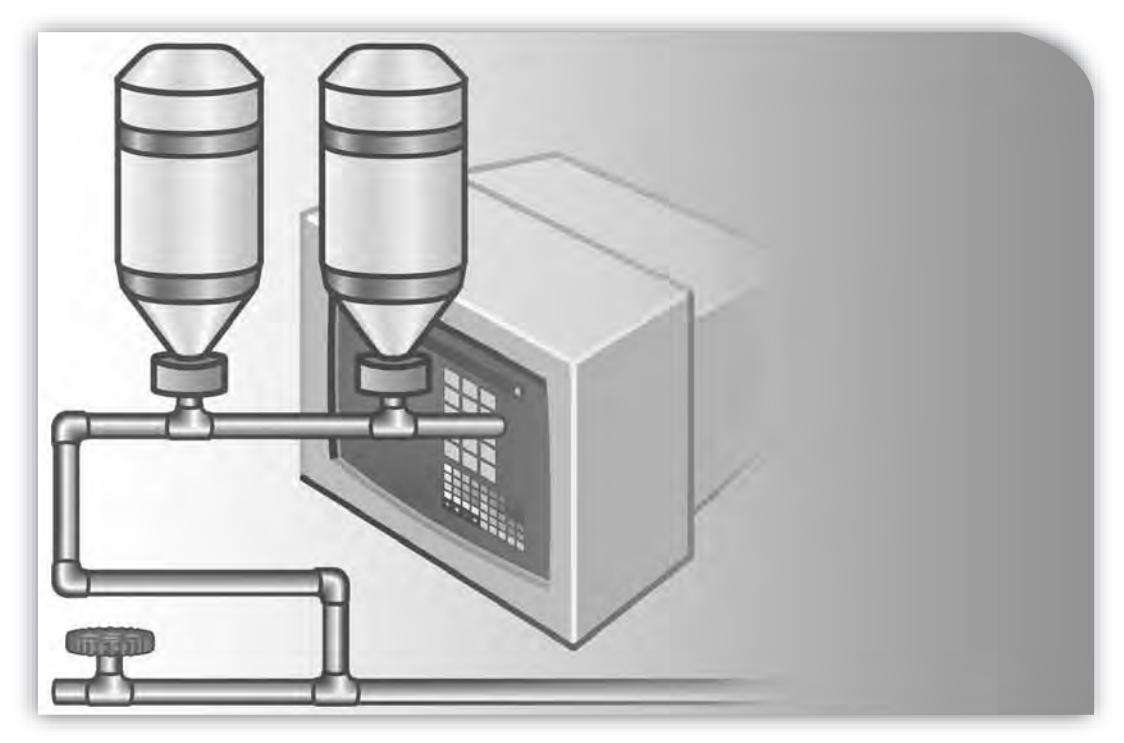

# **RUNTIME USER'S GUIDE**

 PUBLICATION VW32RT-UM001F-EN-E–July 2011 Supersedes Publication VW32RT-UM001D-EN-E

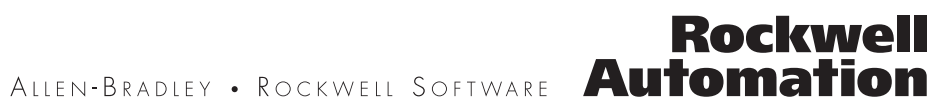

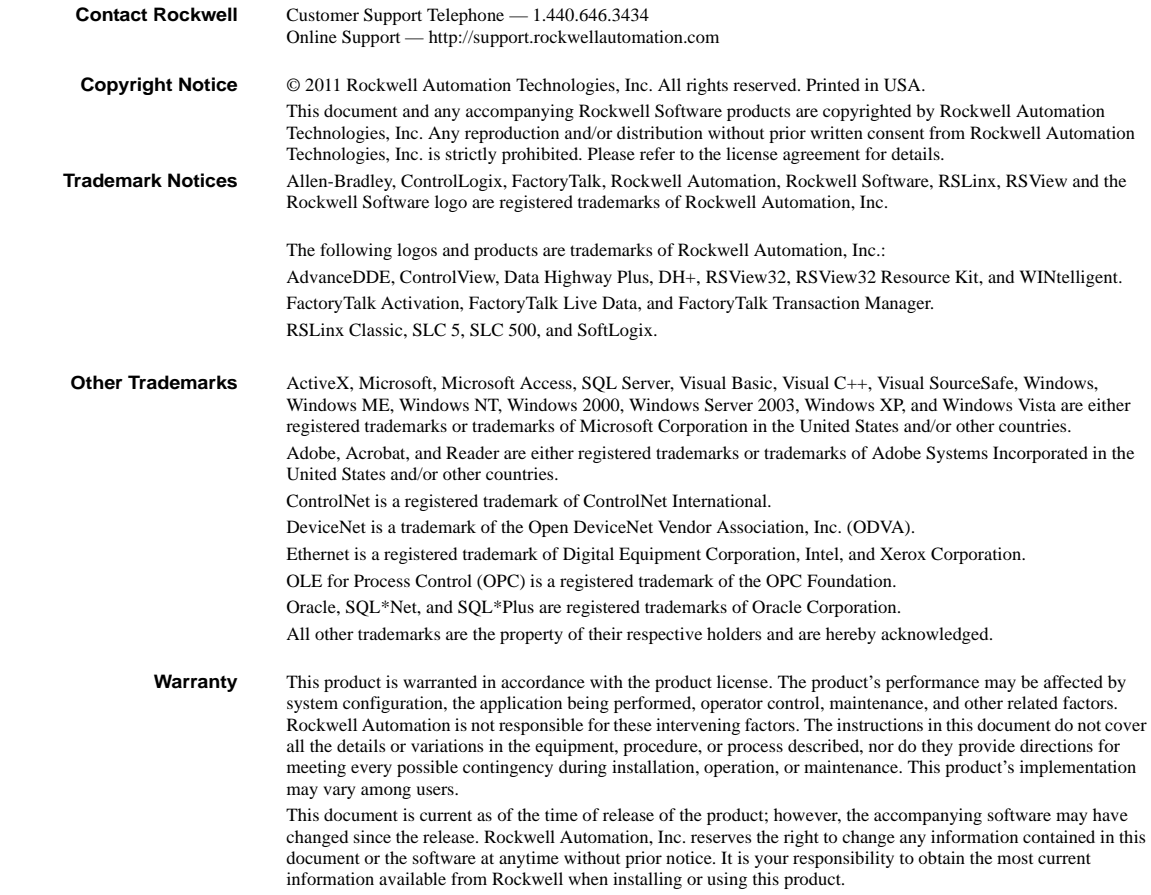

# Contents

#### *[Chapter P](#page-4-0)*

# [Preface](#page-4-1)

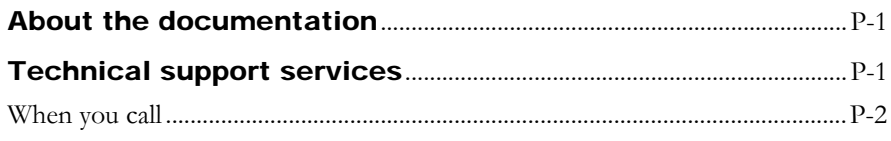

#### *[Chapter 1](#page-6-0)*

# [Installing RSView32 Runtime](#page-6-1)

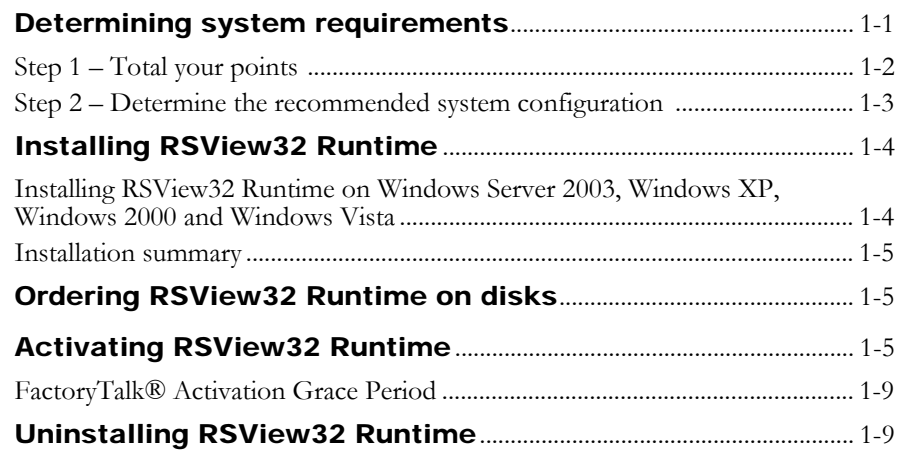

#### *[Chapter 2](#page-16-0)*

# [Running a project](#page-16-1)

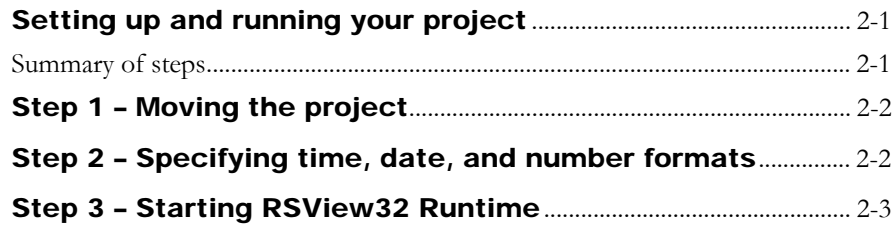

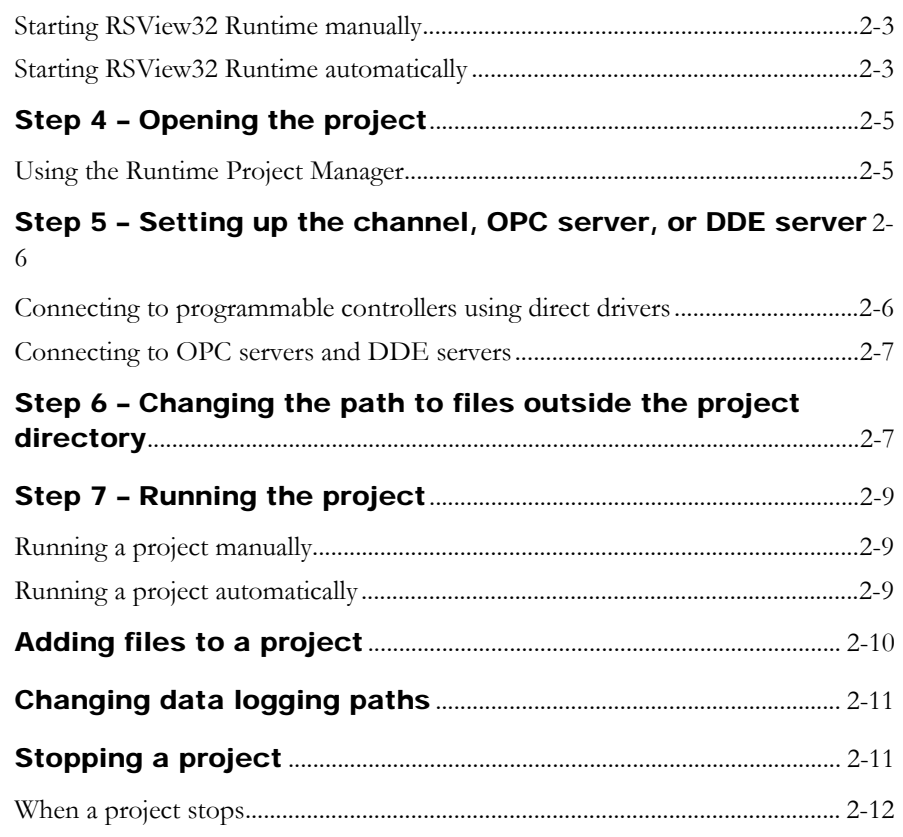

#### *[Chapter 3](#page-28-0)*

# [Using security](#page-28-1)

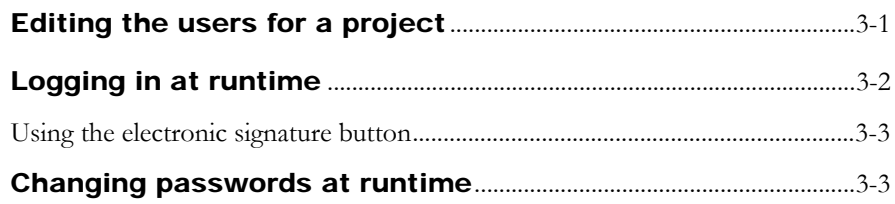

*[Chapter A](#page-31-0)*

# [RSView32 commands](#page-31-1)

# [Index](#page-82-0)

# <span id="page-4-0"></span>Preface

<span id="page-4-1"></span>RSView32™ Runtime is a package for running automation applications developed in RSView32 Works. RSView32 Runtime runs on Microsoft® Windows® Server 2003, Microsoft Windows XP, Windows 2000, Windows Vista, Windows 7, and Windows Server 2008.

# <span id="page-4-2"></span>About the documentation

The RSView32 Runtime documentation includes:

- **Help**, which contains procedures and reference information.
- Readme file, which contains additional information about RSView32. Read this file before you begin working with the software.

# <span id="page-4-3"></span>Technical support services

If you have questions about RSView32 Runtime, please consult the user's guide or the Help.

If you cannot find the answer, contact Rockwell Software Technical Support at:

Telephone: 440–646–3434

Internet Support: www.rockwellsoftware.com **or** www..rockwellautomation.com

Support staff are available Monday to Friday from 8 A.M. to 5 P.M. Eastern Standard Time, except during holidays.

## <span id="page-5-0"></span>When you call

When you call, be at your computer and prepared to give the following information:

the product serial number

You'll find this number on the Activation disk label and in the Help About dialog box that you access from the RSView32 Project Manager.

- the product version number
- the type of hardware you are using
- the exact wording of any messages that appeared on your screen
- a description of what happened and what you were doing when the problem occurred
- how you tried to solve the problem $\blacksquare$

#### <span id="page-6-0"></span>*Chapter*

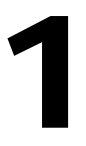

# <span id="page-6-1"></span>Installing RSView32 Runtime

This chapter describes:

- **hardware and software requirements**
- how to install and activate RSView32™ Runtime
- how to uninstall RSView32 Runtime

# <span id="page-6-2"></span>Determining system requirements

The hardware and software you use with RSView32 Runtime depends on the demands your project places on the system. The greater the demand, the more powerful a system you need.

The recommendations below are based on field experience. It is possible that your application will operate on a platform below these recommendations.

In the following tables, the demands your project places on the system are represented by points. Total your points in step 1, and then use the table in step 2 to determine the hardware and software you need.

#### For the If you are the Contract of the Add points and the International Add points RSView32 project running displays, or editing your project using RSView32 Works 2 using more than 30,000 tags 2 using more than 5,000 tags 1 changing displays, on average, more than 5 times per minute 1 using more than 200 objects in displays 2 using  $ActiveX^{\circledR}$  controls in displays 2 Alarms monitoring more than 1,500 tags for alarms 2 monitoring more than 300 tags for alarms 1 Active Display System, DDE, or OPC® simultaneously active clients using typically more than 5 active clients 2 using at least 1 client 1 Data log or Historical trends logging less than 100 tags in 1 model 1 logging between 100 and 1,000 tags in 1 model 2 logging to more than 1 model 2 Event detector, derived tags, or real-time trends using any 1 VBA using any 2 Add-ons using any, for each one 1 Total your points here

#### <span id="page-7-0"></span>Step 1 – Total your points

# <span id="page-8-0"></span>Step 2 – Determine the recommended system configuration

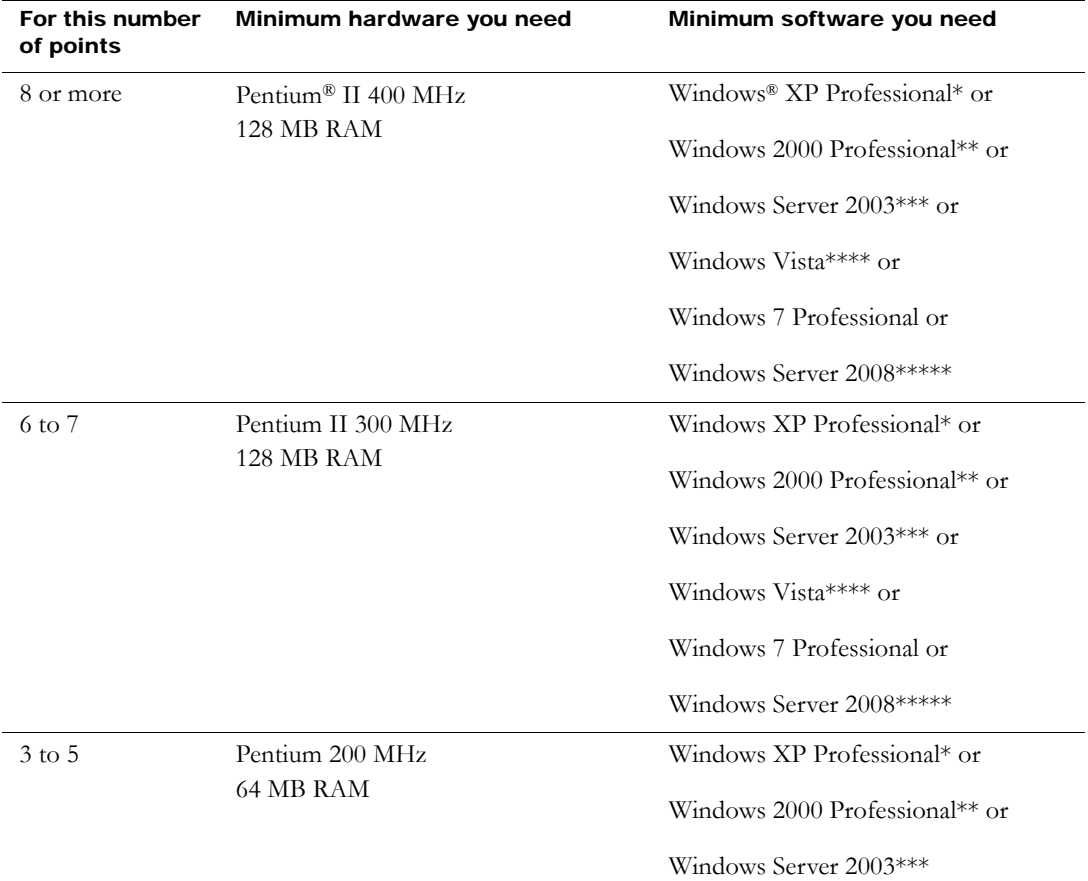

Important: The hardware should meet or exceed the minimum hardware requirements of the operating system you will run.

- \* With Service Pack 1 or later.
- \*\* With Service Pack 3 or later.
- \*\*\* With Service Pack 1 or later.
- \*\*\*\* With Service Pack 1 or later.
- \*\*\*\*\* With Service Pack 2.

# <span id="page-9-0"></span>Installing RSView32 Runtime

The steps below explain how to install RSView32 software and user's guides from a CD–ROM to your computer. If you choose not to install the user's guides, you can view them from the CD.

# <span id="page-9-1"></span>Installing RSView32 Runtime on Windows Server 2003, Windows XP, Windows 2000 and Windows Vista

As part of the installation process, RSView32 Runtime creates program folders and modifies registry entries. To make these modifications, the currently–logged–in user must have administrative rights on the computer on which RSView32 Runtime is installed.

# Installing RSView32 Runtime

Follow these instructions to install RSView32.

#### To install RSView32 Runtime:

- 1. Close all open Windows programs.
- 2. Place the RSView32 CD–ROM into your CD–ROM drive. The CD should start running automatically.

If the CD does not start automatically, run D:\Setup.exe where D is the drive containing the CD.

- 3. In the RSView32 window, click the button beside Install RSView32 Runtime.
- 4. Follow the on–screen instructions.
- 5. During installation, you will be prompted to activate RSView32 Runtime. If activation is present from an earlier version of RSView32 Runtime, click Next.

If you removed the activation or if you are installing RSView32 Runtime for the first time, insert the Activation disk in the diskette drive and click Activate. For details about activation, see ["Activating RSView32 Runtime" on page 1-5](#page-10-2).

6. When installation is complete, restart Windows. If you choose not to restart Windows now, be sure to restart it before running RSView32 Runtime for the first time.

If you plan to use RSView32 as an OPC server, you must configure Microsoft® Distributed COM (DCOM). For instructions see the RSView32 Help.

#### <span id="page-10-0"></span>Installation summary

The default installation does the following:

- installs RSView32 Runtime in the folder  $\Perp{Program Files}\Rockwell$ Software\RSView
- adds a Rockwell Software\RSView32 folder to your list of programs. This folder contains the shortcut for RSView32 Runtime

# <span id="page-10-1"></span>Ordering RSView32 Runtime on disks

RSView32 Runtime is available on 3.5–inch disks. To order disks, contact your local authorized Allen–Bradley® distributor or your local Allen–Bradley sales office.

# <span id="page-10-2"></span>Activating RSView32 Runtime

Rockwell Software Inc. uses activation files to activate its Windows– based software packages. You can activate RSView32 Runtime by using FactoryTalk Activation software to download and transfer activation files.

# FactoryTalk® Activation

FactoryTalk Activation provides a secure, software-based system for activating Rockwell Software products and managing software activation files. With FactoryTalk Activation, there is no need for a physical "master disk" or any physical media; instead, activation files are generated and distributed electronically.

Important: EvRSI activation is replaced by FactoryTalk® Activation in this release. If you are using EvRSI activation, please contact your local Rockwell Automation Sales office or Technical Support for information on migrating your activations to FactoryTalk® Activation. For Rockwell Automation Technical Support in the U.S. call (440 )646-3434. Outside the U.S. see http://www.rockwellautomation.com/locations/.

#### Finding more information about FactoryTalk Activation

You can find detailed information, instructions, and troubleshooting tips in the FactoryTalk Activation Help.

After installing and launching the FactoryTalk Activation software, click **Help** or **Learn More . . .** to open FactoryTalk Activation Help.

# Using the FactoryTalk Activation Manager

The FactoryTalk Activation tool is used to obtain the activation files needed to activate your software. It can also be used to borrow activations from servers having available activations, return activations back to servers, re-host activations, etc.

## To open the FactoryTalk Activation Manager:

On the Windows Start menu, click Programs > Rockwell Software > FactoryTalk Activation > FactoryTalk Activation Manager.

#### To use the FactoryTalk Activation Manager:

- 1. In the FactoryTalk Activation Manager, click the Home tab then click Get New Activations, or you may click Manage Activations tab, then click Get New Activations.
- 2. Select the Activation Method to be used.

To provide the software's Serial Number and Product Key, identify the activation server's Host ID, and download activation files, follow the instructions in the manager.

3. Save the activation file or files.

Activation files must have a .lic extension. You can save the files to the default location:

On Windows 2003 and Windows XP the default location for FactoryTalk activation files is:.C:\Documents and Settings\All Users\Shared Documents\Rockwell Automation\Activations

On Windows 7 Professional and Windows Vista the default location for FactoryTalk activation files is:C:\Users\Public\Documents\Rockwell Automation\Activations"

For details, click Help in the top left corner of the page.

#### Protecting activation files

Activation files are simple text files that must have a .lic extension. The activation key for RSView32 is called RSVMSGR.PRO.

As long as the .lic extension is retained, you can copy or rename an activation file without harming it. However, tampering with text inside the activation file can disable your Rockwell Software products.

If an activation file is damaged or deleted, contact Rockwell Automation Technical Support.

For safekeeping, keep an original set of your activation files on backup media. Use descriptive names for the files, so that you can identify them later, and copy them back to the appropriate computers.

Activation files are locked to the Host IDs of the computers (or dongles) that need them. Activation will fail for Rockwell Software products on a computer where the specified Host ID is not recognized by the activation file.

#### Using borrowed activations

RSView32 supports borrowed activations for development computers. A borrowed activation is retrieved from a pool of available activations on the activation server, and expires after a specified length of time. Once a borrowed activation is checked out to a particular computer, the computer can disconnect from the network. When the time limit expires, the associated software on the computer is no longer activated, and the activation automatically becomes available again from the server's activation pool. A borrowed activation can also be returned to the activation server manually before the time limit expires.

#### To borrow activations from a server:

- 1. Connect your computer to the network where the activation server is located.
- 2. Run the FactoryTalk Activation Manager and then click the **Manager Activations** tab.
- 3. Click the Manage Activations tab, and then click Borrow Activations tab.To borrow a single activation, click the checkbox that corresponds to the activation you want to borrow, and then click **Set Borrow Term**. To borrow more than one activation, click additional checkboxes for the activations you want to borrow and then click **Borrow**. If you do not see the activations you want to borrow, click **I Don't See My Activation Here**. The Activations in gray may not be selected as they are already borrowed by your computer.
- 4. In the Set Borrow Term window, set the time of the return by entering a calendar date, net number of days, or approximate hours (shift). The default Calendar date is the maximum borrow term for the activation or group of activations.

#### To return a borrowed activation before it expires:

- 1. Connect to the network and run the FactoryTalk Activation Manager.
- 2. On the Manage Activations tab, click **Return Activations**, select the borrowed activations you want to return.
- 3. Click the **Return Activations** button.

#### To open the Activation Help:

To open FactoryTalk Activation Help. Open FactoryTalk Activation Manager, click **Help** or **Learn More . . .**

# <span id="page-14-0"></span>FactoryTalk® Activation Grace Period

FactoryTalk provides customers with access to critical software components for a grace period of 7 days regardless of availability of valid activations. When a product is successfully activated, all grace period records will be cleared and the product will proceed with valid activations.

- During the grace period, FactoryTalk Activation will display a warning message and log a diagnostic warning message to FactoryTalk® Diagnostics every four hours if no valid activation key is detected.
- Once the grace period expires, RSView32 Runtime will enter demo mode. However, until RSView32 is restarted, it will continue to run as in the grace period.
- RSView32 Personalized version can be successfully activated with both RSView32 Personalized activations and RSView32 Protected activations.

# <span id="page-14-1"></span>Uninstalling RSView32 Runtime

To uninstall RSView32 Runtime, use the Windows Control Panel.

#### To uninstall RSView32 Runtime:

- 1. Click the Windows Start button, point to Settings, and then click Control Panel.
- 2. Double-click Add/Remove Programs, select RSView32 7.60.00, and click Add/Remove.
- 3. Follow the on–screen instructions.

4. When the Uninstall program is finished, restart Windows.

<span id="page-16-0"></span>*Chapter*

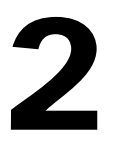

# <span id="page-16-1"></span>Running a project

This chapter outlines:

- the steps for setting up and running your project
- how to add files to a project
- how to stop a project

# <span id="page-16-2"></span>Setting up and running your project

Once you have installed RSView32™ Runtime on the target computer, you are ready to set up and run the project you have created in RSView32 Works.

# <span id="page-16-3"></span>Summary of steps

- 1. Move the project to the target computer.
- 2. If the target computer is configured for a different locale than the development computer, specify time, date, and number formats.
- 3. Start RSView32 Runtime.
- 4. Open the project.
- 5. Set up the channels, OPC® server, or DDE server.
- 6. If applicable, change the path for any files that are outside of the project directory.
- 7. Run the project.

Each of these steps is discussed in detail on the following pages.

# <span id="page-17-0"></span>Step 1 – Moving the project

If your project will be running on a different computer than it was developed on, you must move the project using an external tool such as Windows® Explorer, My Computer, or the File Manager. Be sure you move all files referenced in your project, including any files outside of the project directory.

You do not have to move the project to the same directory in which it was created. When you move a project from one computer to another, RSView32 Runtime automatically changes the project directory's paths to the drive and directory the project has been moved to. If your project references files outside of the project directory, update the path to these files in the Project Paths dialog box. See ["Step 6 –](#page-22-1)  [Changing the path to files outside the project directory" on page 2-7](#page-22-1).

#### To move your project:

- 1. In Windows Explorer, My Computer, or File Manager, move or copy the project folder to the target location.
- 2. Move or copy any folders or files outside the project folder to the target location.

# <span id="page-17-1"></span>Step 2 – Specifying time, date, and number formats

Skip this step unless the target computer is configured for a different locale than the development computer, and the new locale uses different time, date, or number formats.

Use the Windows Control Panel to specify the formats. You can also change these formats after the project is running, but you must close and restart the project for the changes to take effect.

- 1. Click the Windows Start button, select Settings, and then click Control Panel.
- 2. Double-click Regional Settings or Regional Options.
- 3. Select the language or locale whose settings you want to use.
- 4. Verify or customize the settings on the Number, Time, and Date tabs.
- 5. Click OK.

For more information, see your Windows documentation.

# <span id="page-18-0"></span>Step 3 – Starting RSView32 Runtime

You can start RSView32 Runtime manually, or you can set up RSView32 Runtime to start automatically when Windows starts.

#### <span id="page-18-1"></span>Starting RSView32 Runtime manually

#### To start RSView32 Runtime in Windows 2000

 Click the Windows Start button, select Programs, Rockwell Software, RSView32, and then click RSView32 Runtime.

#### To start RSView32 Runtime in Windows Server 2003 and Windows XP

 Click the Windows Start button, select All Programs, Rockwell Software, RSView32, and then click RSView32 Runtime.

## <span id="page-18-2"></span>Starting RSView32 Runtime automatically

To automatically start RSView32 Runtime each time Windows starts, include an RSView32 Runtime shortcut in the Windows Startup folder. You can also open a project when Windows starts.

#### To add RSView32 to the StartUp folder in Windows 2000

- 1. Click the Windows Start button, select Settings, and then click "Taskbar & Start Menu."
- 2. In the Taskbar and Start Menu Properties dialog box, click the Advanced tab.
- 3. Click Add. The Create Shortcut wizard opens.

4. To start RSView Works when Windows starts, browse to the location of the RSV32.exe file, and then click the file name.

The path is \Program Files\Rockwell Software\RSView\RSV32.exe.

5. To start RSView Works and open a project when Windows starts, specify the path to RSView32 and to the project. For example, to specify a project called Norm's Bakery, type:

"C:\Program Files\Rockwell Software\RSView\RSV32.exe" "C:\Program Files\Rockwell Software\Samples\Norm's Bakery\Norm's Bakery.rsv"

If the path contains spaces, you must enclose it in double quotes.

- 6. Click OK, and then click Next.
- 7. In the Select Program Folder dialog box, select the Startup folder, and then click Next.
- 8. Specify a name for the shortcut (for example, RSView32).
- 9. Click Finish, and then click OK.

For more information, see your Windows documentation.

#### To add RSView32 to the StartUp folder in Windows Server 2003, Windows XP and Windows Vista

- 1. Click the Windows Start button and select All Programs.
- 2. Right-click the Startup folder and select Open.
- 3. Browse to the location of the RSV32.exe file.

The path is \Program Files\Rockwell Software\RSView\RSV32.exe.

- 4. Right-click the file name and select Create Shortcut. The shortcut will be created in the same location as the RSV32.exe file.
- 5. Drag the shortcut into the Startup folder.

For more information, see your Windows documentation.

# <span id="page-20-0"></span>Step 4 – Opening the project

#### To open a project:

- 1. In the RSView32 Runtime window, click Open on the File menu.
- 2. In the Open dialog box, locate the project, click the project's .rsv file (for example, Norm's Bakery.rsv), and then click Open.

# <span id="page-20-1"></span>Using the Runtime Project Manager

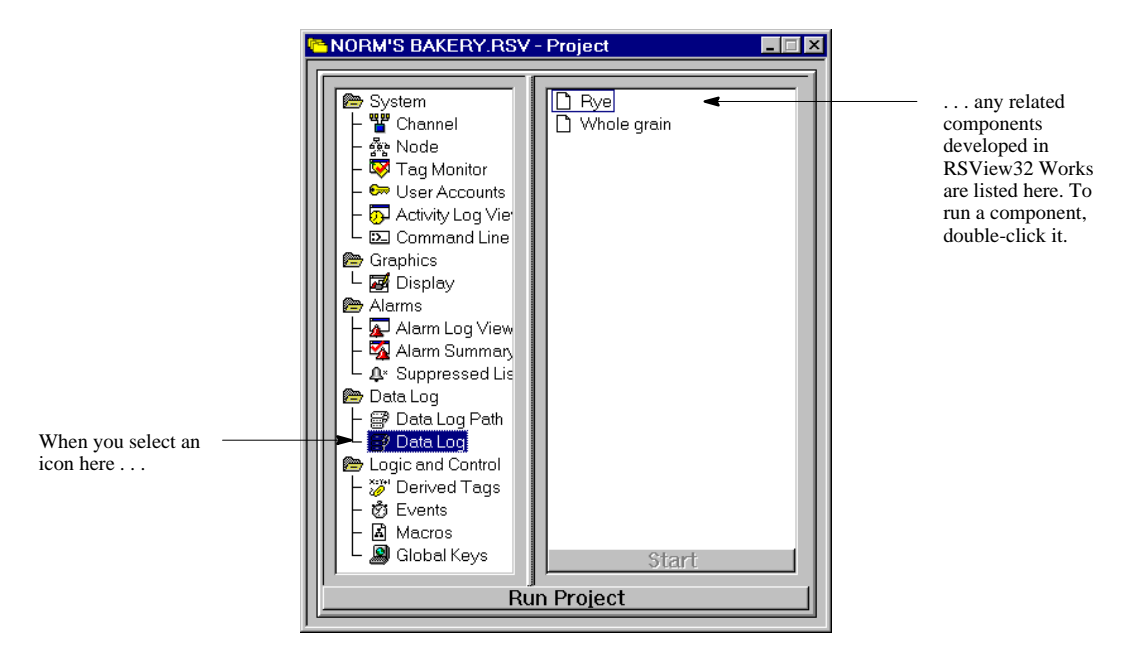

With the Runtime Project Manager you can:

- edit channels, nodes, user accounts, and data log paths—to open an editor, double–click the editor's icon
- view activity and alarm logs—to open the viewers, double–click the Activity Log Viewer and the Alarm Log Viewer icons
- open the command line to manually enter RSView32 commands to open the command line, double–click the Command Line icon
- run individual project components—to run a component, select the icon for the editor that created the component, and then double–click the component name
- run a project—for details about running a project, see ["Step 7](#page-24-0)  [Running the project" on page 2-9](#page-24-0)

# <span id="page-21-0"></span>Step 5 – Setting up the channel, OPC server, or DDE server

Before you can run a project, you must load and configure drivers for the programmable controllers or servers that your project was configured to use.

## <span id="page-21-1"></span>Connecting to programmable controllers using direct drivers

To connect to most Allen–Bradley® devices, install and load RSLinx® and install the driver required by your RSView32 project.

To communicate with SoftLogix™ 5 programmable controllers, you must use an RSLinx driver.

You must use the version of RSLinx that came with your RSView32 software. This version has been tested for compatibility with RSView32. Other versions may not function correctly. IMPORTANT

To select a different RSLinx driver for your project, use the Channel editor.

For details about the RSLinx drivers, see the documentation accompanying RSLinx. For details about the Channel editor, see Chapter 2, *Setting up direct driver communications*, in the RSView32 User's Guide.

#### <span id="page-22-0"></span>Connecting to OPC servers and DDE servers

To connect to a wide range of local and remote devices, install and configure the appropriate OPC or DDE server. For details about configuring the server, see your server documentation.

To change the OPC node's server name and access path or the application and topic name for the DDE server your project will use, use the NodeSwitch command or use the Node editor.

For details about the NodeSwitch command, see [Appendix A,](#page-31-2)  *[RSView32 commands](#page-31-2)*, or see Help. For details about the Node editor, see Chapter 3, *Setting up OPC and DDE communications*, in the RSView32 User's Guide.

# <span id="page-22-1"></span>Step 6 – Changing the path to files outside the project directory

If your project references files outside of the project directory and the path to these files has changed (for example, the drive letter has changed), use the Project Paths dialog box to update the path.

For example, imagine your project directory is C:\Norm's Bakery but you have stored graphic files in C:\Gfx. You move your project from C:\ to D:\. The paths to the files in \Norm's Bakery are automatically updated, but the path to  $\langle Gf\overline{x} \rangle$  is not—you must update the path in the Project Paths dialog box.

#### To change the path:

1. With the Project Manager active, click Project on the menu bar, and then click Project Paths.

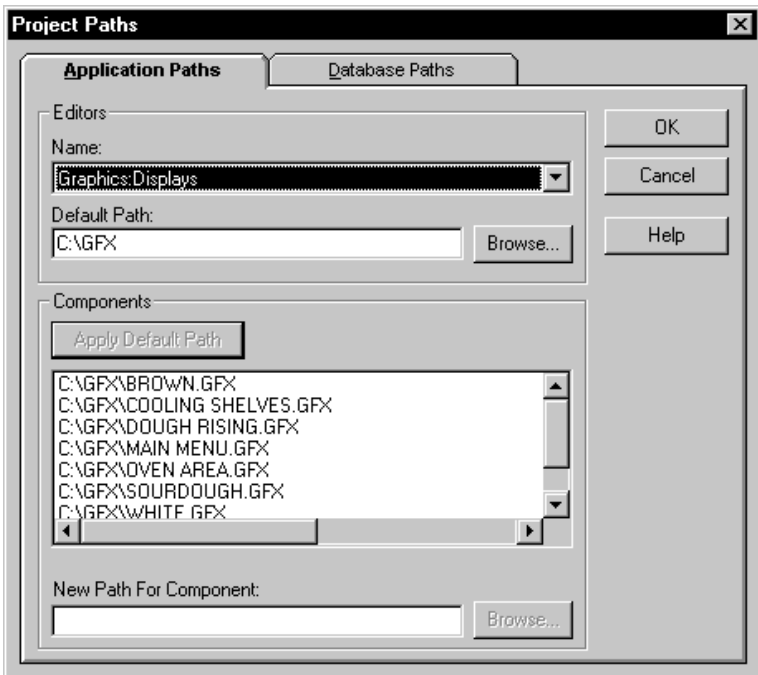

- 2. Click the Application Paths tab.
- 3. In the Name field, select the editor that was used to create the component.

Any components associated with the editor are displayed in the Components field.

- 4. In the Default Path field, type the new path or click Browse to select the new path.
- 5. Click Apply Default Path.

The components are updated to the new path.

6. Click OK.

# <span id="page-24-0"></span>Step 7 – Running the project

You can run the project manually or you can set up the project to run automatically when Windows starts.

## <span id="page-24-1"></span>Running a project manually

In the Project Manager, click Run Project.

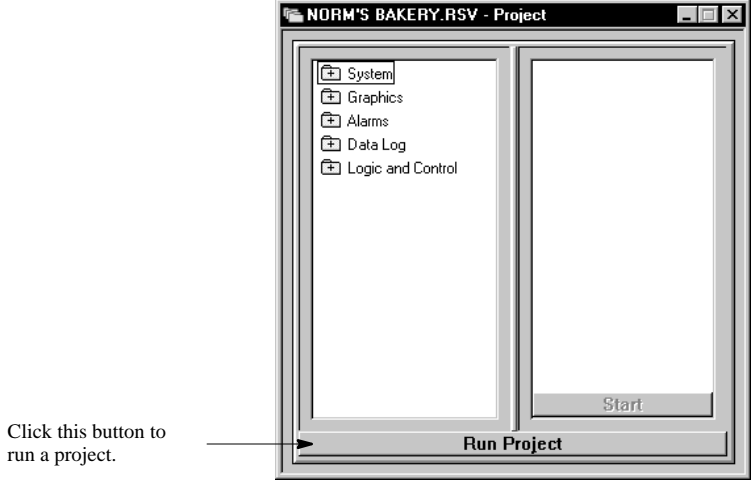

## <span id="page-24-2"></span>Running a project automatically

To automatically start RSView32 Runtime and run a project each time Windows starts, include an RSView32 Runtime shortcut in the Windows Startup folder, as described on [page 2-3.](#page-18-2)

# <span id="page-25-0"></span>Adding files to a project

You can add new files to a project any time by copying or moving the physical file to the target computer and then adding the file's name to the Project Manager.

#### To add files:

- 1. In Windows Explorer, My Computer, or File Manager, copy or move the file you want to add into the appropriate folder in the project. For example, add a graphic display file to the Gfx folder.
- 2. In the RSView32 Project Manager, select the icon for the editor that was used to create the file (for example, select the Data Log icon for a data log model), right–click, and then click Copy Existing Component into Project or click Create Shortcut to Existing Component.

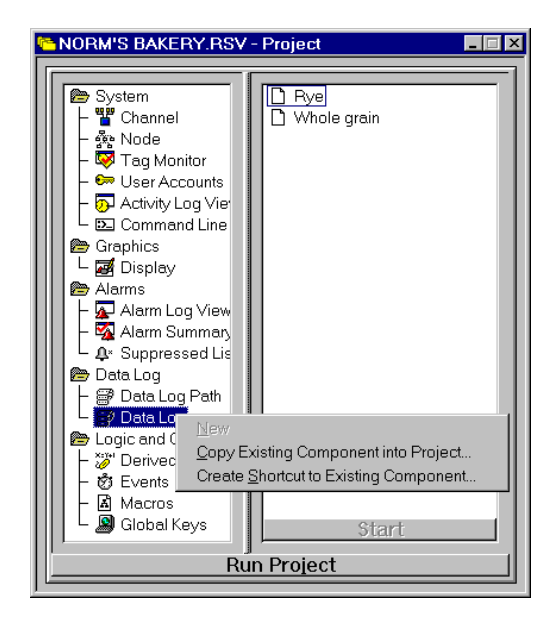

3. In the dialog box, locate the file that you moved, and then click Open. The file name will be added to the right–pane of the Project Manager.

# <span id="page-26-0"></span>Changing data logging paths

You can change the data logging paths at runtime. You can change the primary and secondary paths for dBASE® IV data log models, and the backup path for ODBC data log models. You cannot change the ODBC database using RSView32 Runtime. After you change the logging path you must stop and restart data logging for the changes to take effect.

#### To edit the logging paths:

- 1. In the Project Manager, open the Data Log folder.
- 2. Open the Data Log Path editor.
- 3. Specify paths as described in "Specifying Logging Paths" in Chapter 7, *Configuring data logging*, in the RSView32 User's Guide.

You can also change logging paths at runtime using the DataLogPath command. For details about the DataLogPath command, see Appendix A, *[RSView32 commands](#page-31-2)*, or see Help.

# <span id="page-26-1"></span>Stopping a project

To stop a project, do one of the following:

- **in the Project Manager, click the Stop Project button**
- on the command line, type ProjectStop

#### <span id="page-27-0"></span>When a project stops

When a project stops, the following occurs:

- open displays and RSView32 components close
- running data log models stop  $\blacksquare$
- running derived tag files stop
- running event files stop
- alarm monitoring stops
- OPC/DDE (real-time) data server stops

If a shutdown macro has been specified in the Startup editor, the macro runs once the above components have closed and stopped running.

#### <span id="page-28-0"></span>*Chapter*

<span id="page-28-1"></span>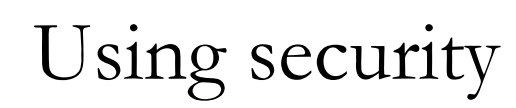

This chapter describes how to:

- add, delete, or change users
- log into a running project
- change passwords

This chapter is applicable only for projects that use security.

# <span id="page-28-2"></span>Editing the users for a project

If your project has been set up with security, only users or groups of users listed in the User Accounts editor can log in and out of the project.

You can enter user names and passwords in the User Accounts editor, or, if you are using Windows® Server 2003, Windows XP, Windows 2000, or Windows Vista, you can use the Windows user list instead of creating a custom RSView32™ list. No matter which method you choose to create the user list, you still have to assign security access to the individual users.

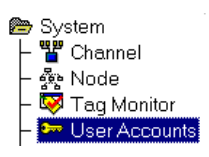

#### To open the User Accounts editor:

- 1. In the Project Manager, open the System folder.
- 2. Open the User Accounts editor.

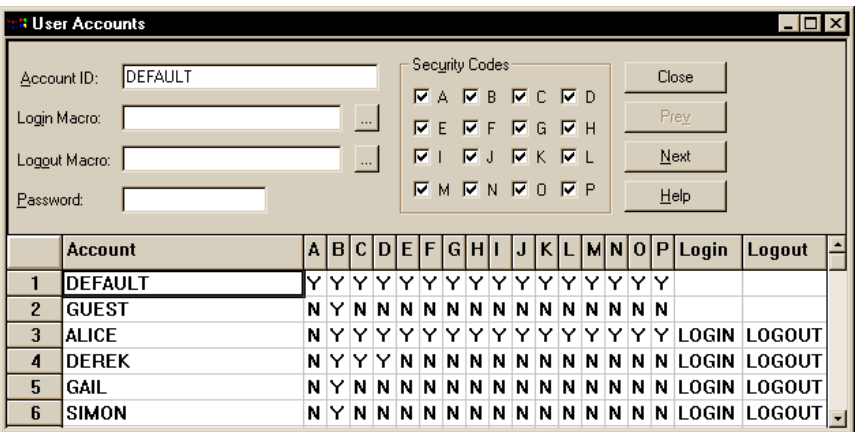

For details about the fields in the User Accounts editor, see Chapter 10, *Adding security*, in the RSView32 User's Guide.

# <span id="page-29-0"></span>Logging in at runtime

If you want users to log in, your project must include a way for users to access the RSView32 Login dialog box.

One way is to create a button in RSView32 Works. When configuring the button, use the Login command as the press action. When the button is pressed, the RSView32 Login dialog box appears.

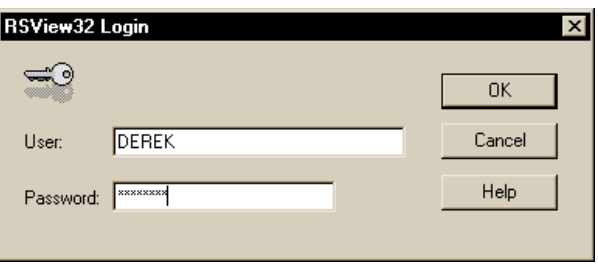

To successfully log in, users must enter a name, and a password (if defined), that exists in the User Accounts editor.

## <span id="page-30-0"></span>Using the electronic signature button

If your project uses the electronic signature button, users must enter their names and passwords in order to initiate the button's action. Optionally, you can set up the button so that a supervisor must also enter a name and password to authorize the transaction.

For more information about using the signature button at runtime, see Chapter 10, *Adding security*, in the RSView32 User's Guide.

# <span id="page-30-1"></span>Changing passwords at runtime

If you want users to be able to change their passwords, your project must include a way for them to have access to the Password dialog box.

One way is to create a button in RSView32 Works. When configuring the button, use the Password command as the press action. When the button is pressed, the Password dialog box appears.

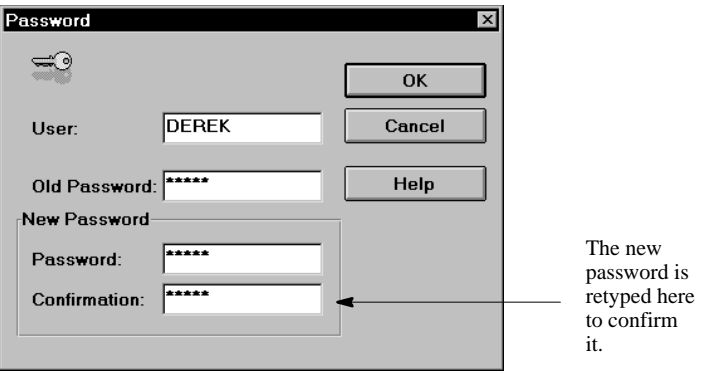

The new password is also added to the Password field of the User Accounts editor.

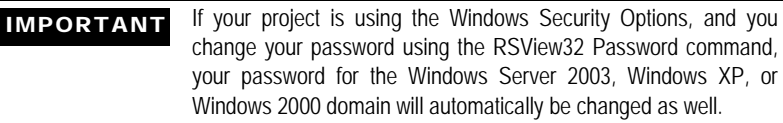

# <span id="page-31-0"></span>*Appendix*

# <span id="page-31-2"></span><span id="page-31-1"></span>RSView32 commands

This appendix lists the RSView32™ commands that are supported in RSView32 Runtime. Commands that are not listed here will not run in the runtime package.

For more information about commands and their usage, see the RSView32 *User's Guide*.

#### = (Equal) [&]<tag\_name> = <expression>

Writes the value resulting from an expression to a tag.

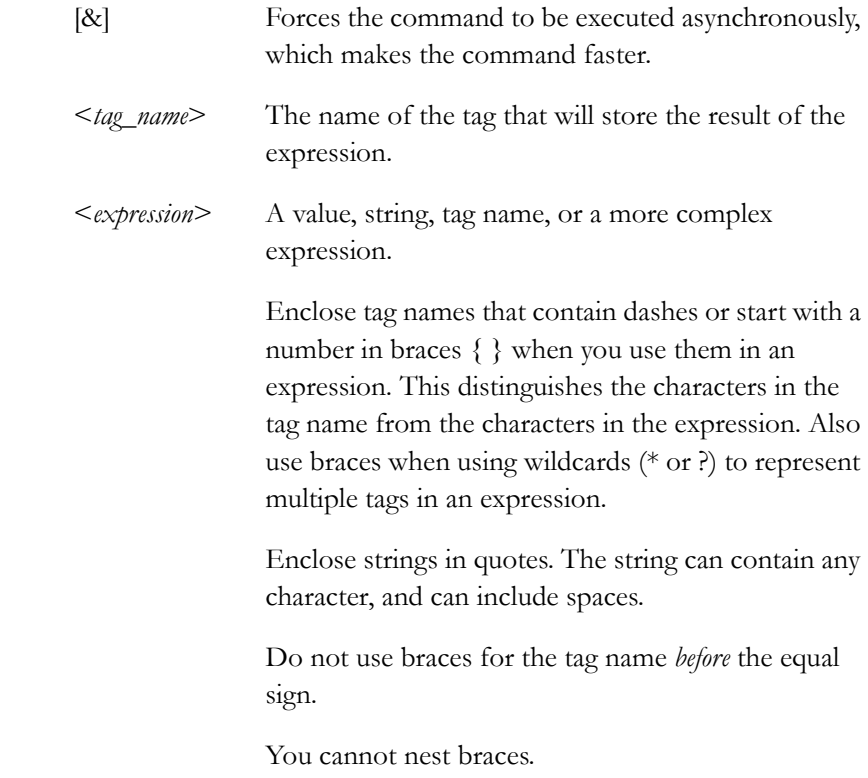

You can attach security to the  $=$  (Equal) command just as you can for any RSView32 command. For more information about security, see Chapter 10, *Adding security,* in the RSView32 User's Guide.

For more information about expressions, see Chapter 14, *Creating expressions,* in the RSView32 User's Guide.

#### **Examples: The = (Equal) command**

#### **&Tag1 = Tag1 + 1**

Evaluates the command asynchronously. Increases the value of Tag1 by 1.

**Tag1 = Tag2** Sets the value of Tag1 to be the same as Tag2.

#### **Tag1 = Tag2 + Tag3**

Adds the values of Tag2 and Tag3 and stores the result in Tag1.

#### **1Pump = {Industry–2} + {2Pump}**

Adds the values of Industry–2 and 2Pump and stores the result in 1Pump. Braces surround Industry–2 because of the dash in the name. Braces surround 2Pump because the name starts with a number. No braces are used for 1Pump because this name is on the left side of the equal sign.

#### **Tag1 = if (Tag1 < Tag2) then 3 else 4**

If Tag1 is less than Tag2, Tag1 is set to 3, but if Tag1 is equal to or greater than Tag2, Tag1 is set to 4.

#### **Tank1\Message = "Tank1 Overflow"**

Writes the string Tank1 Overflow to the Tank1\Message tag.

#### Abort **Abort** [parameter]

Closes one or more windows. Without a parameter, the Abort command closes the window that has focus.

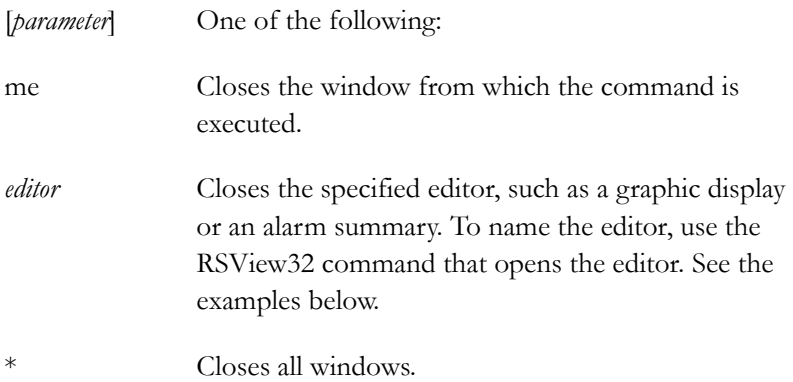

Ctrl–F4 also closes the active window.

#### **Examples: The Abort command**

#### **Abort**

Without a parameter, closes the window that has focus.

#### **Abort me**

Closes the window from which the command is executed.

#### **Abort Display**

Closes all open graphic displays.

#### **Abort Display Pumps or Abort Pumps**

Closes the graphic display called Pumps.

#### **Abort Monitor**

Closes all open tag monitors.

# **Abort \***

Closes all windows.

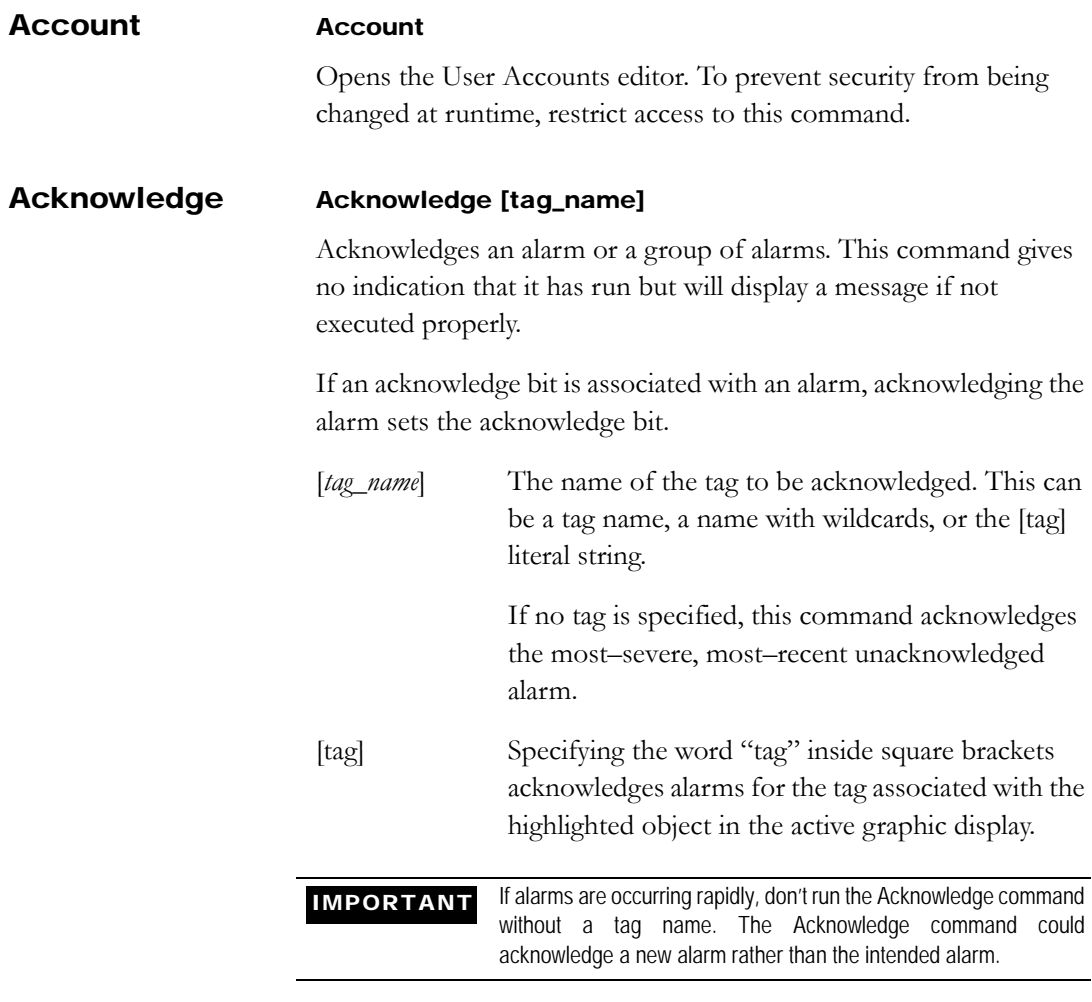

#### **Examples: The Acknowledge command**

#### **Acknowledge Hopper1\Flow**

Acknowledges all outstanding alarms for the tag Hopper1\Flow.

#### **Acknowledge Hopper1\\***

Acknowledges all outstanding alarms for all tags in the folder called Hopper1.

#### **Acknowledge \***

Acknowledges all outstanding alarms.

#### **Acknowledge [tag]**

Acknowledges the alarm for the tag associated with the highlighted object in the active graphic display.

#### AcknowledgeAll AcknowledgeAll

Acknowledges all outstanding alarms. This command runs more quickly than Acknowledge \*. It gives no indication that it has run but will display a message if not executed properly.

If an acknowledge bit is associated with an alarm, acknowledging the alarm sets the acknowledge bit.

There is no limit to the number of tags that can be acknowledged with this command.

ActivityBarOff ActivityBarOff

Hides the activity bar.

#### ActivityBarOn ActivityBarOn

Shows the activity bar.

You can undock the activity bar and move it anywhere on the screen. To move the bar, click between the Clear and Clear All buttons and drag. To redock the activity bar, click the title bar and drag the bar until it touches the RSView32 status bar.

To resize the activity bar, drag any corner or edge.
#### ActivityLogSend ToODBC ActivityLogSendToODBC <data\_source> <target\_table\_name> [/Wn] [/Uuser\_name] [/Ppassword]

Exports activity log data from DBF files to the ODBC database. The connection to the ODBC database is maintained for the length of time specified by the wait (/W) parameter.

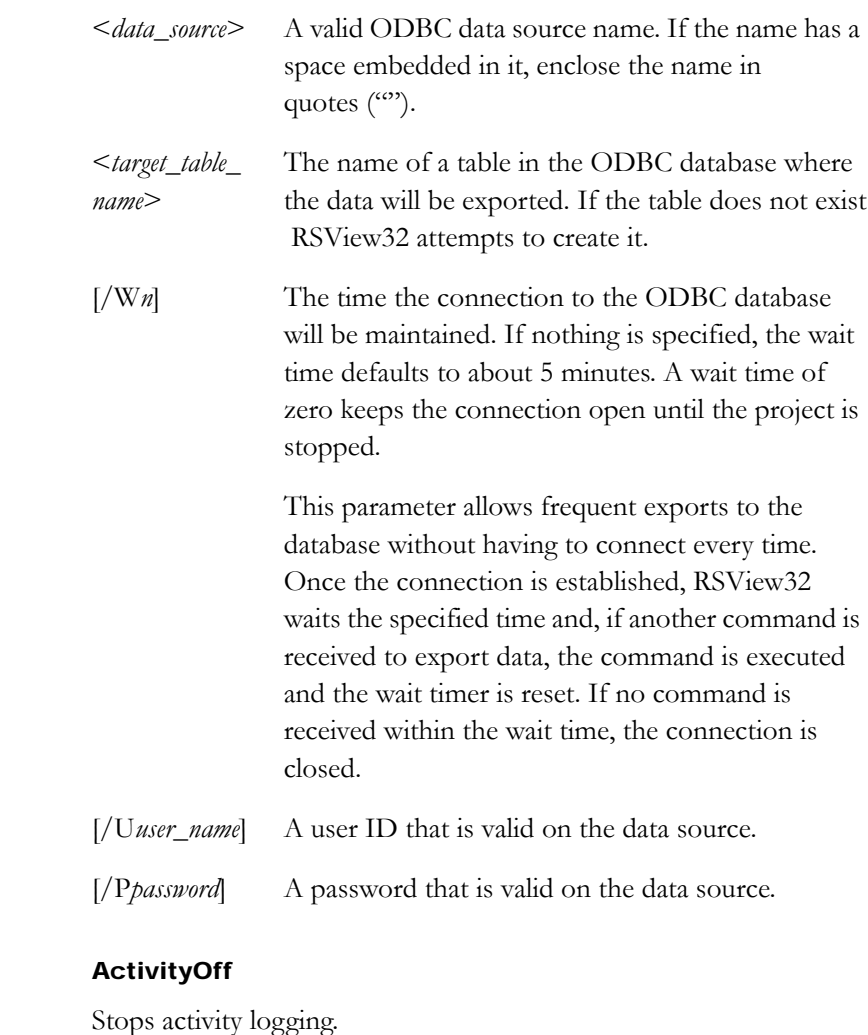

**ActivityOff** 

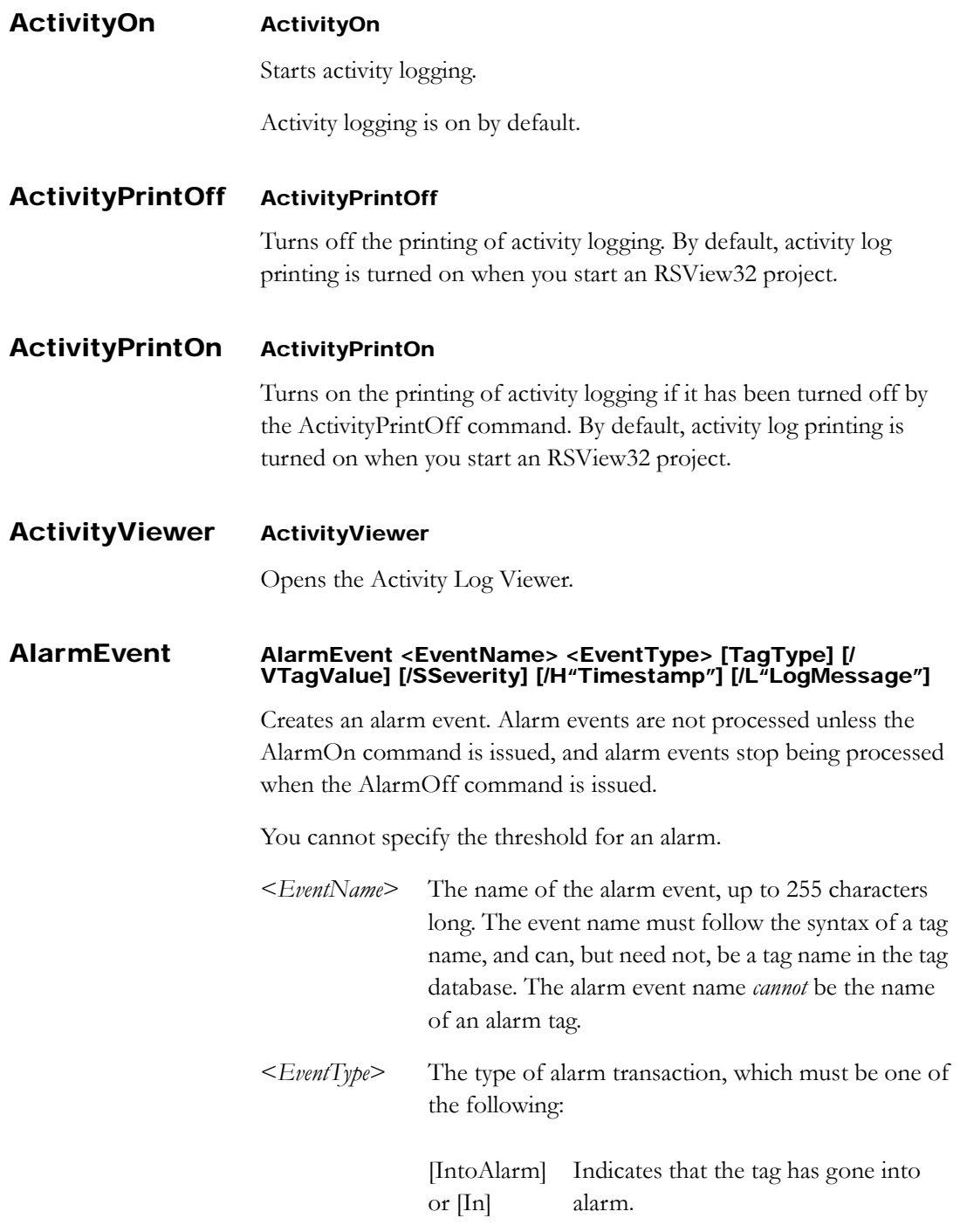

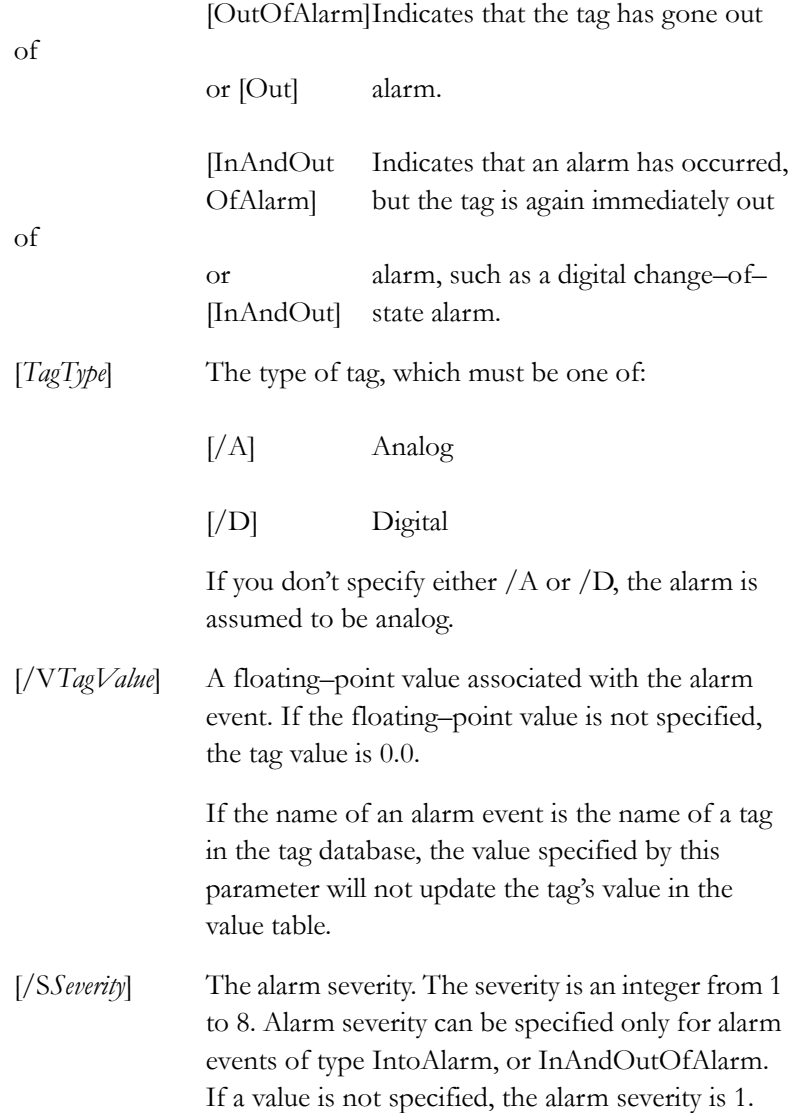

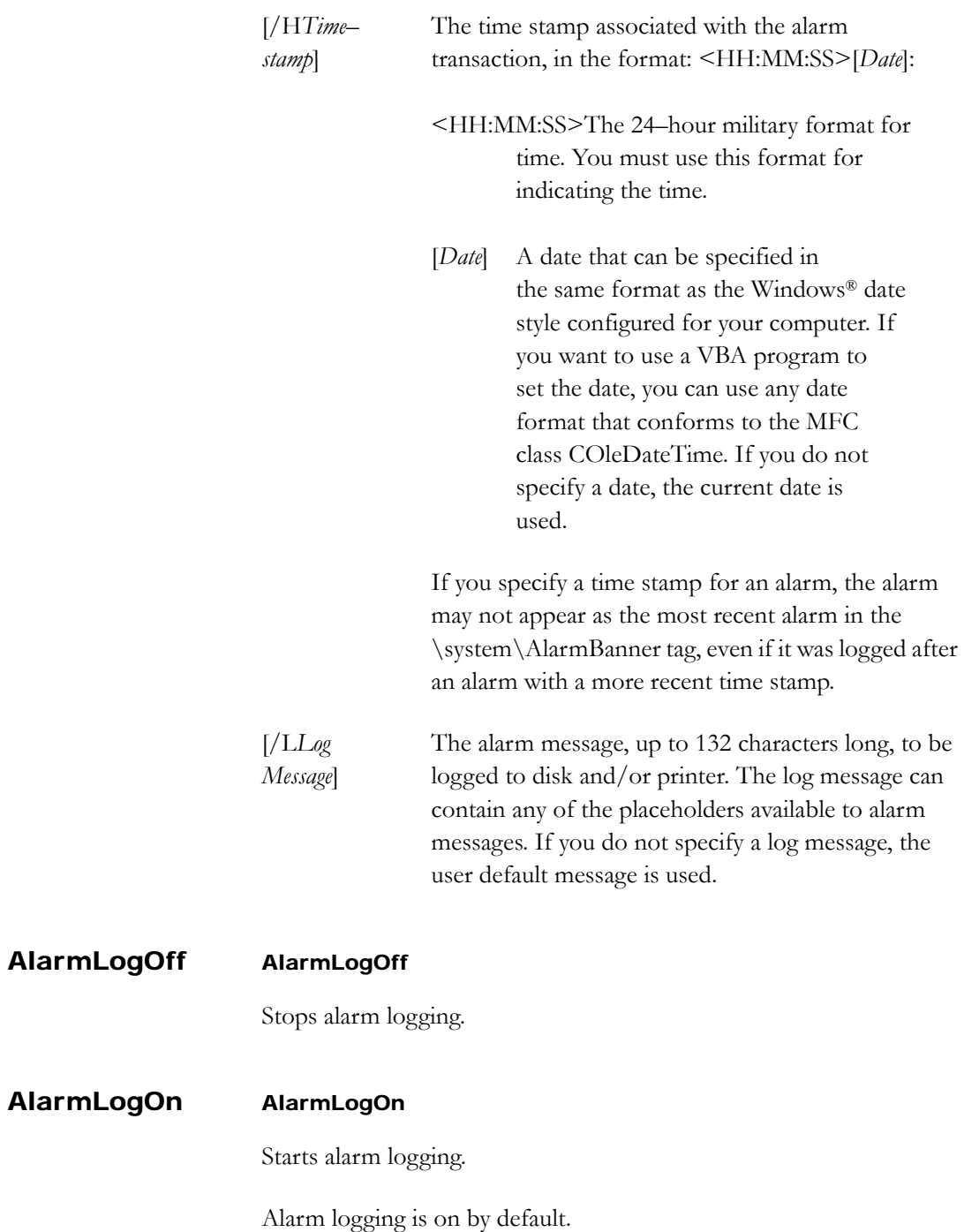

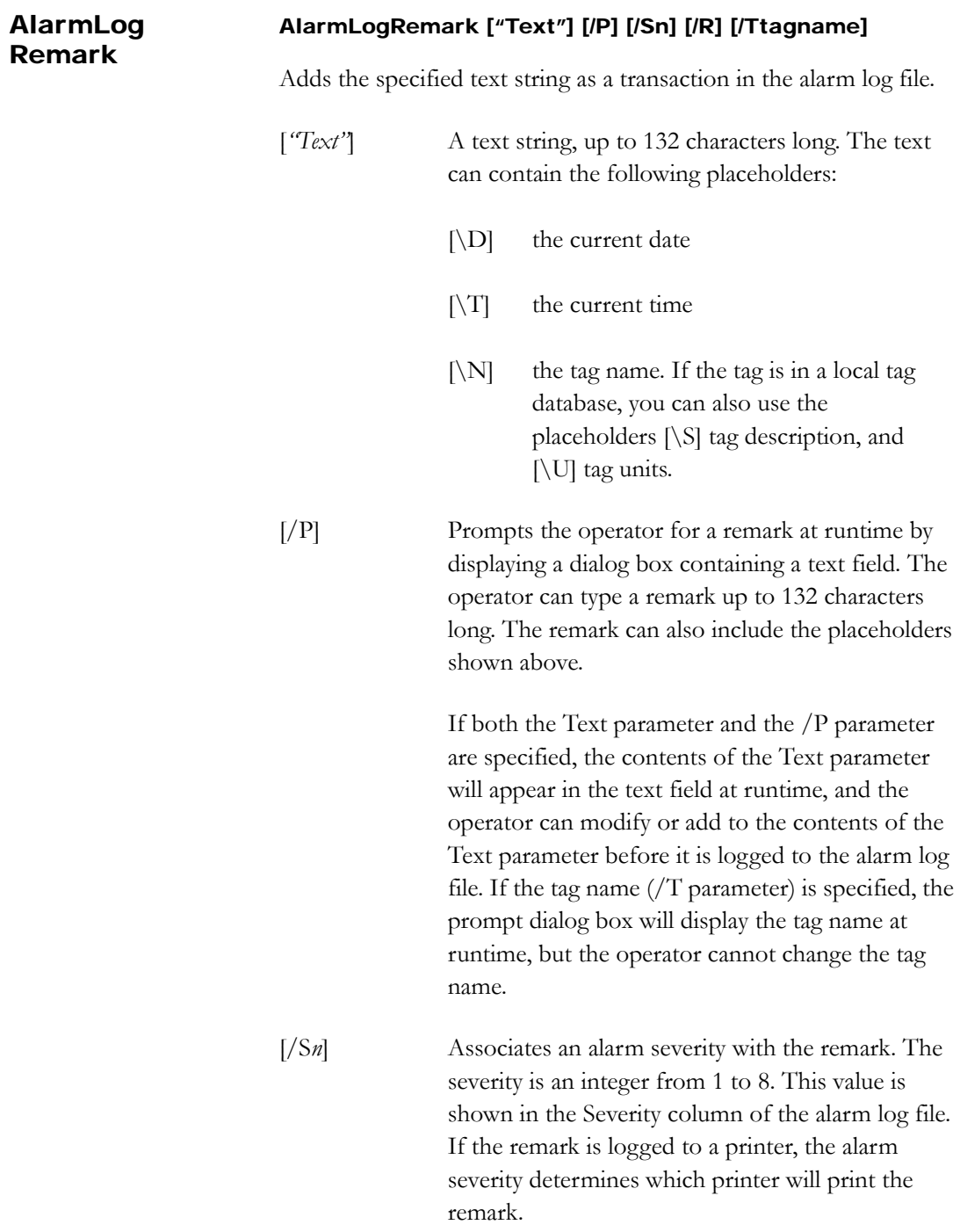

If both the /P parameter and the /S*n* parameter are specified, the prompt dialog box will display the alarm severity at runtime, but the operator cannot change the severity.

[/R] Logs the remark to a printer as well as to the alarm log file. If the alarm severity is not specified (/S*n* parameter), the printer for Severity 1 is used. If no printer is assigned to the specified severity, the alarm log remark is not printed.

[/Ttagname] The string that is logged in the Tagname column of the alarm log file. This string can be a tag name, the name of a user–generated alarm event, or any other string that matches the syntax of a tag name. You can use this parameter to correlate remarks with specific alarm transactions for generating reports later.

#### AlarmLogSend ToODBC AlarmLogSendToODBC <data\_source> <target\_table\_name> [/Wn] [/Uuser\_name] [/Ppassword]

Exports alarm log data from DBF files to the ODBC database. The connection to the ODBC database is maintained for the length of time specified by the wait (/W) parameter.

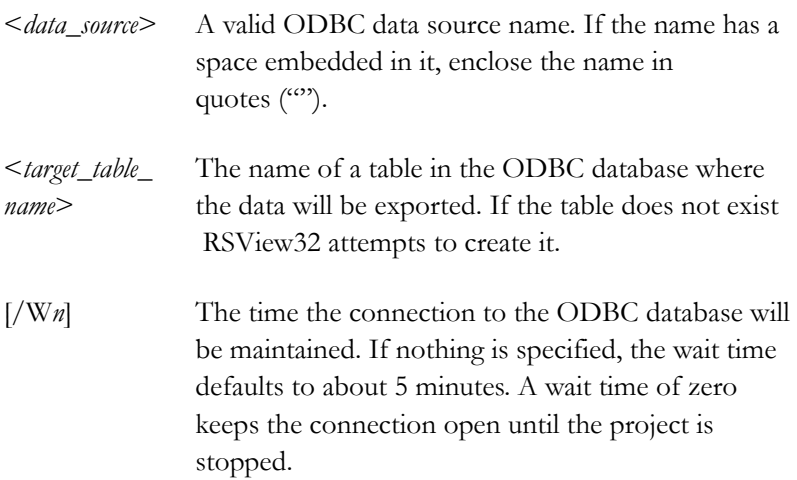

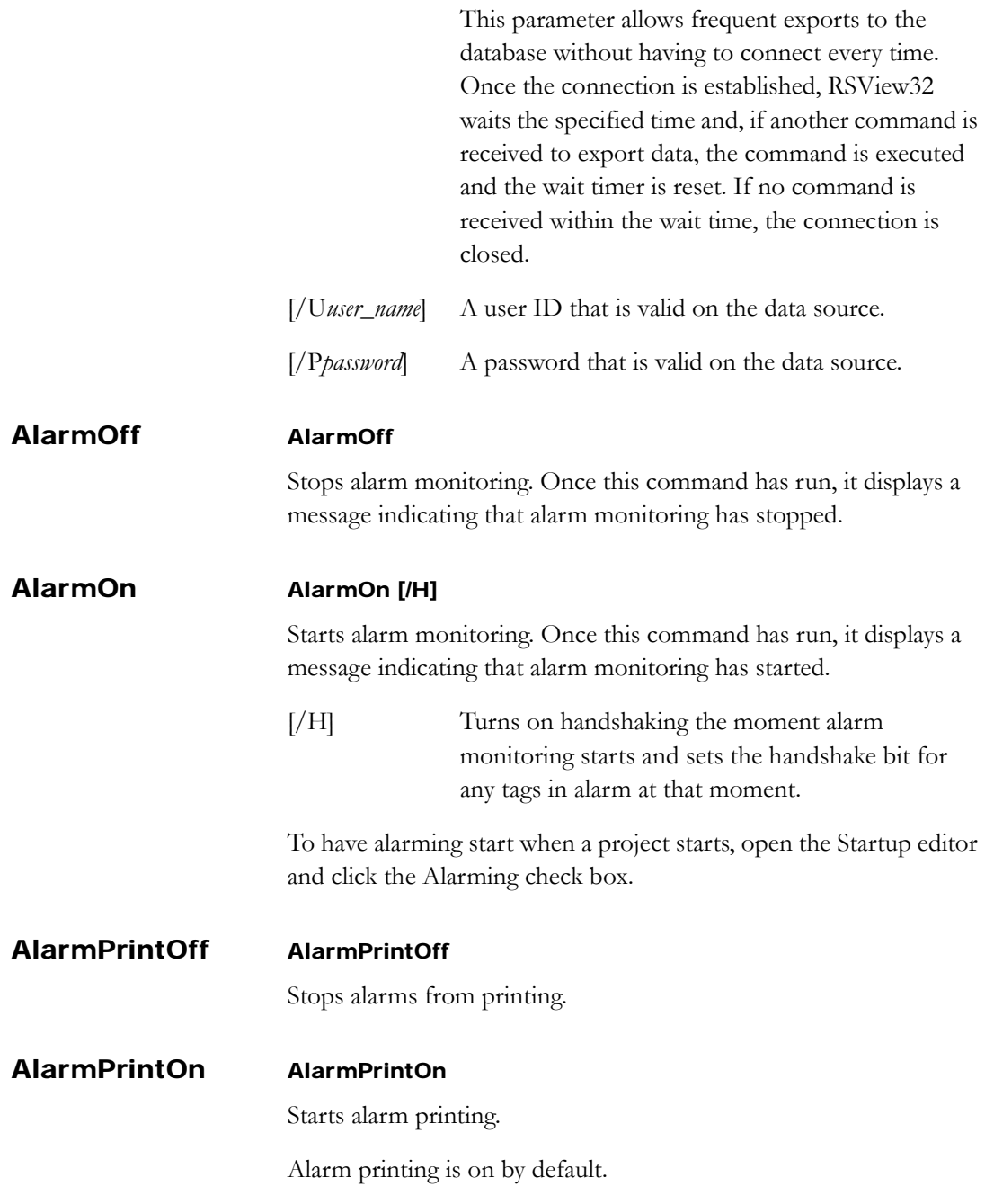

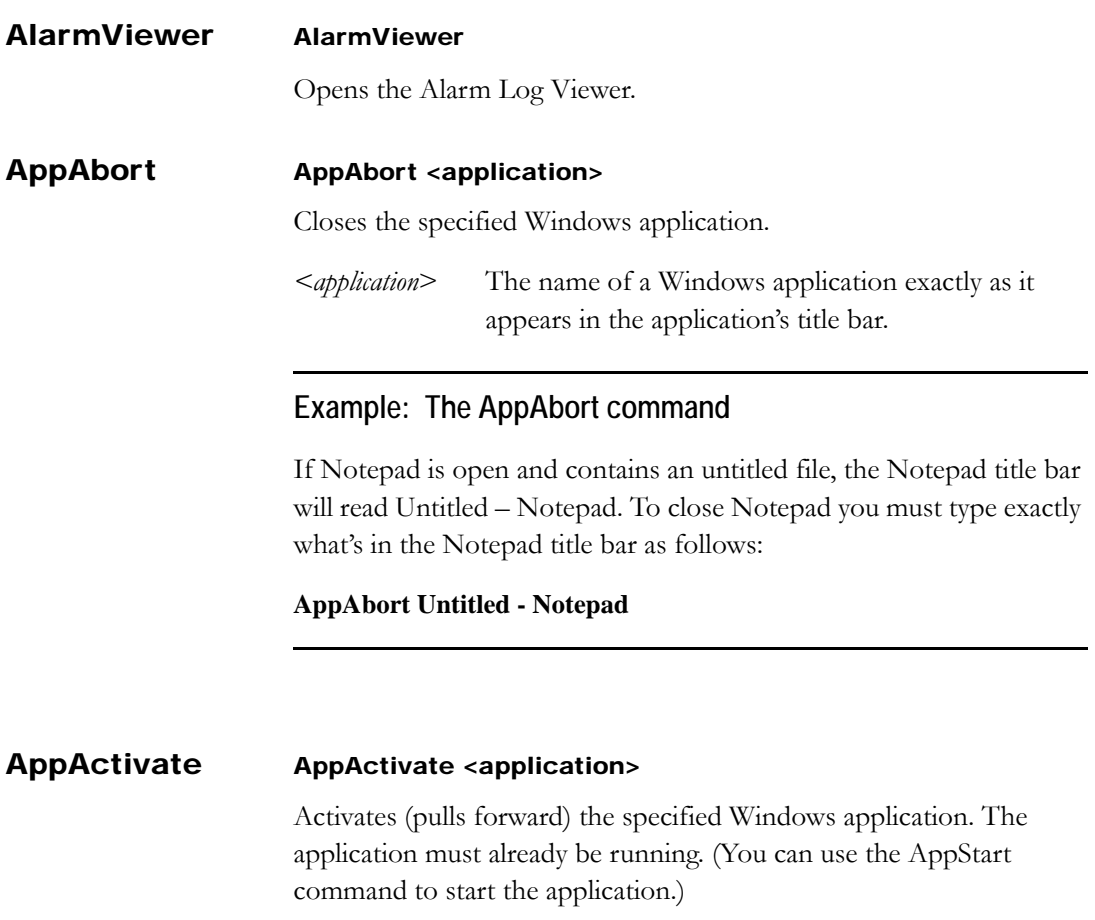

*<application*> The name of the Windows application you want to activate. Typically, this is the name that appears in the application's title bar.

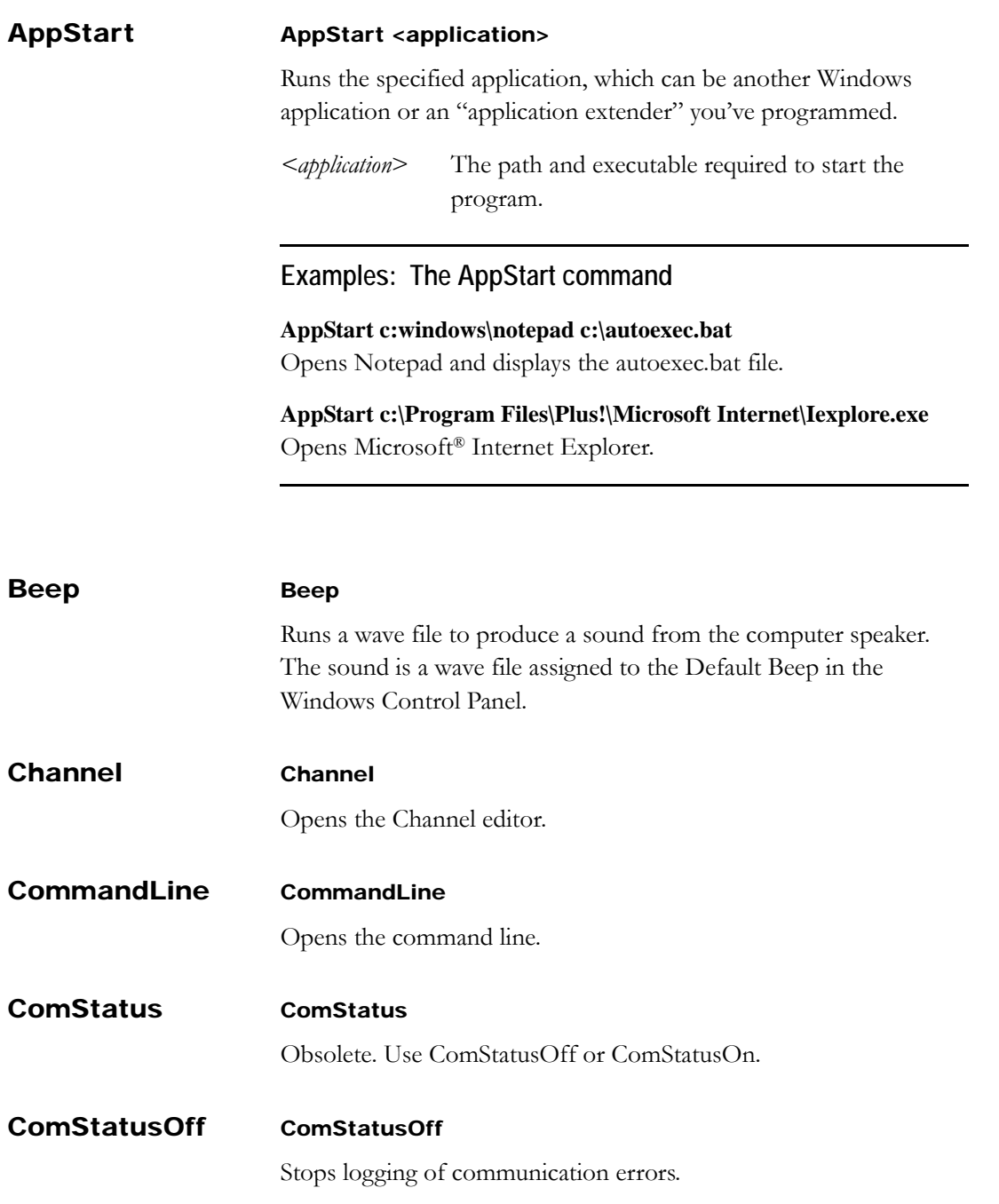

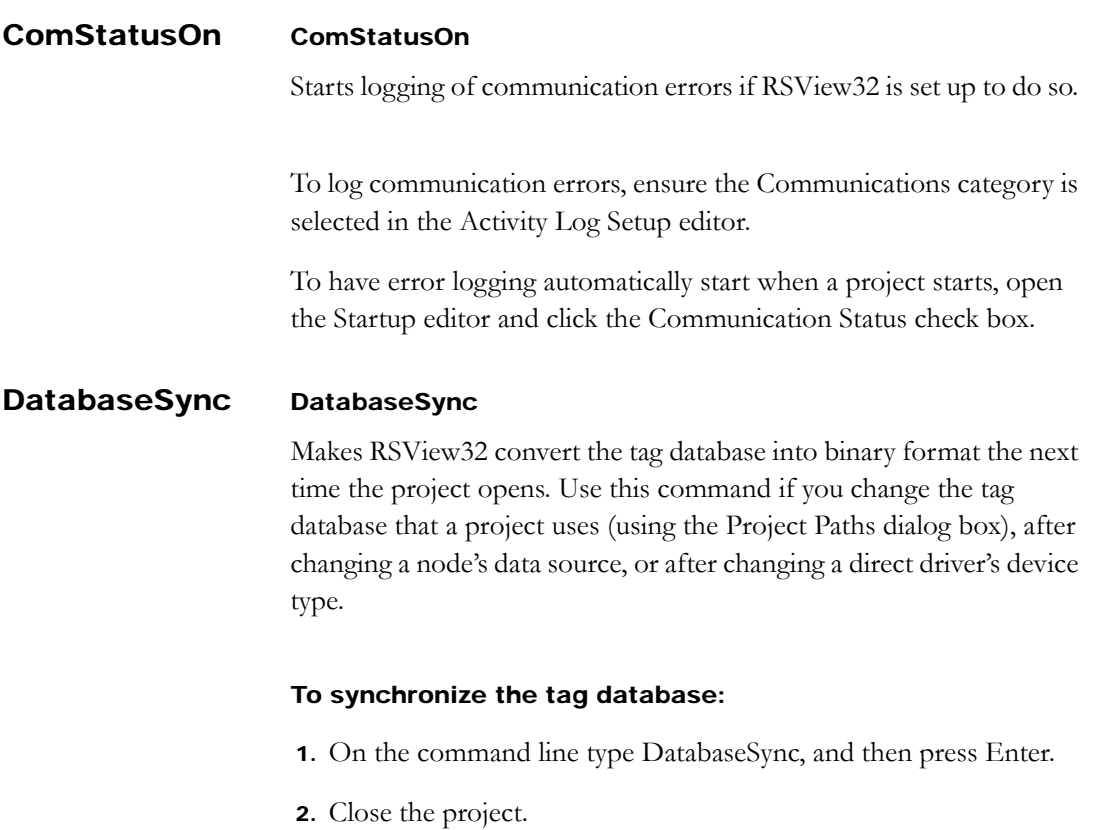

3. Open the project. The database will be synchronized as the project opens.

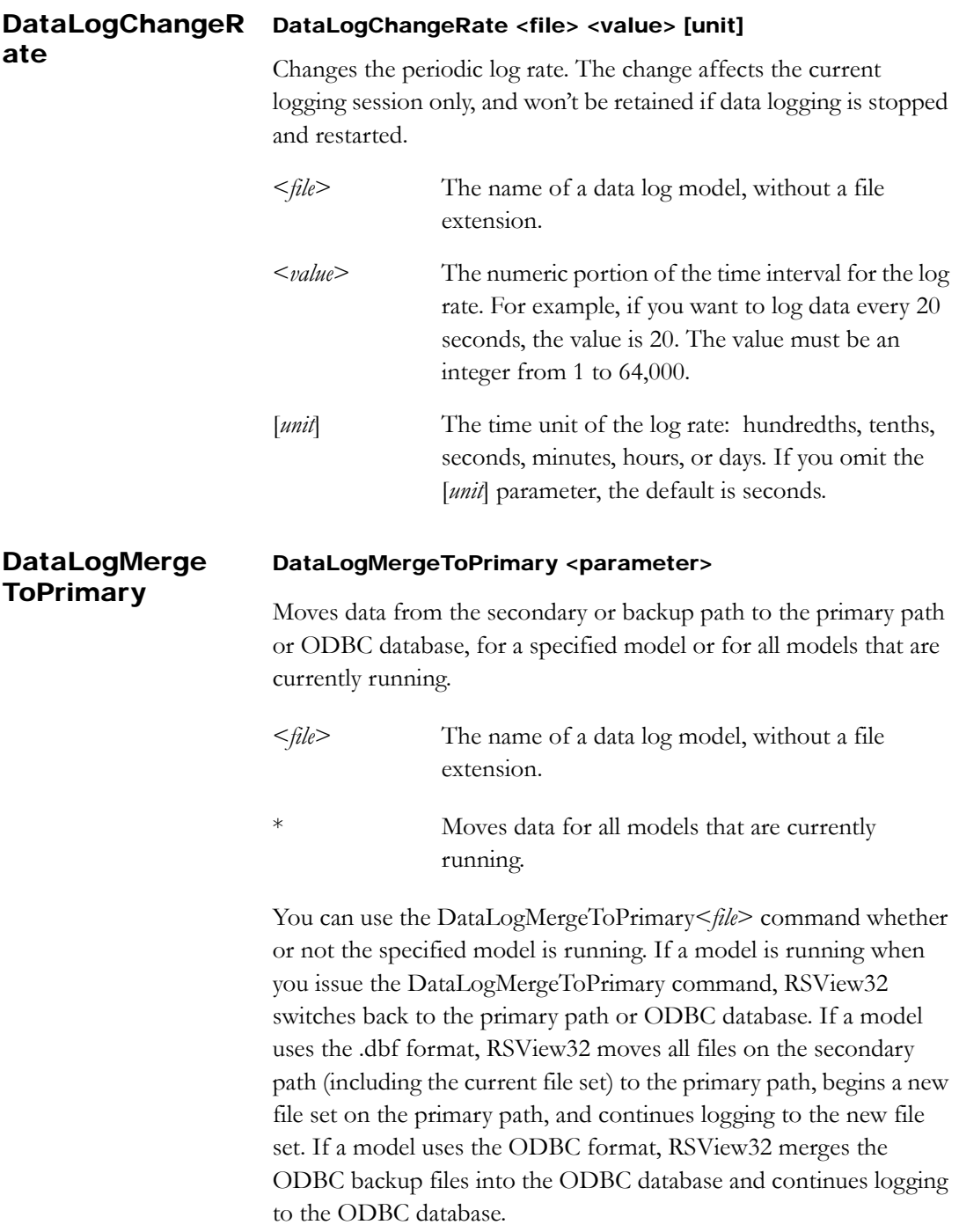

#### DataLogNewFile DataLogNewFile <parameter>

Creates a new data log file for the specified model or for all models, on the path RSView32 is currently logging to (either the primary path or the backup path). If RSView32 is logging to an ODBC database, RSView32 logs an End snapshot and then a Begin snapshot when you issue this command.

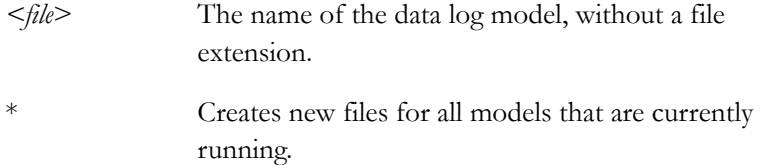

# DataLogOff DataLogOff <parameter> Stops data logging for a specified model or stops data logging for all models. *<file*> The name of a data log model, without a file extension. \* Stops data logging for all models. DataLogOn DataLogOn <file> Starts data logging for the specified model. *<file*> The name of a data log model, without a file extension. To have data logging automatically start when a project starts, open

the Startup editor, click the Data Logging check box and specify a file.

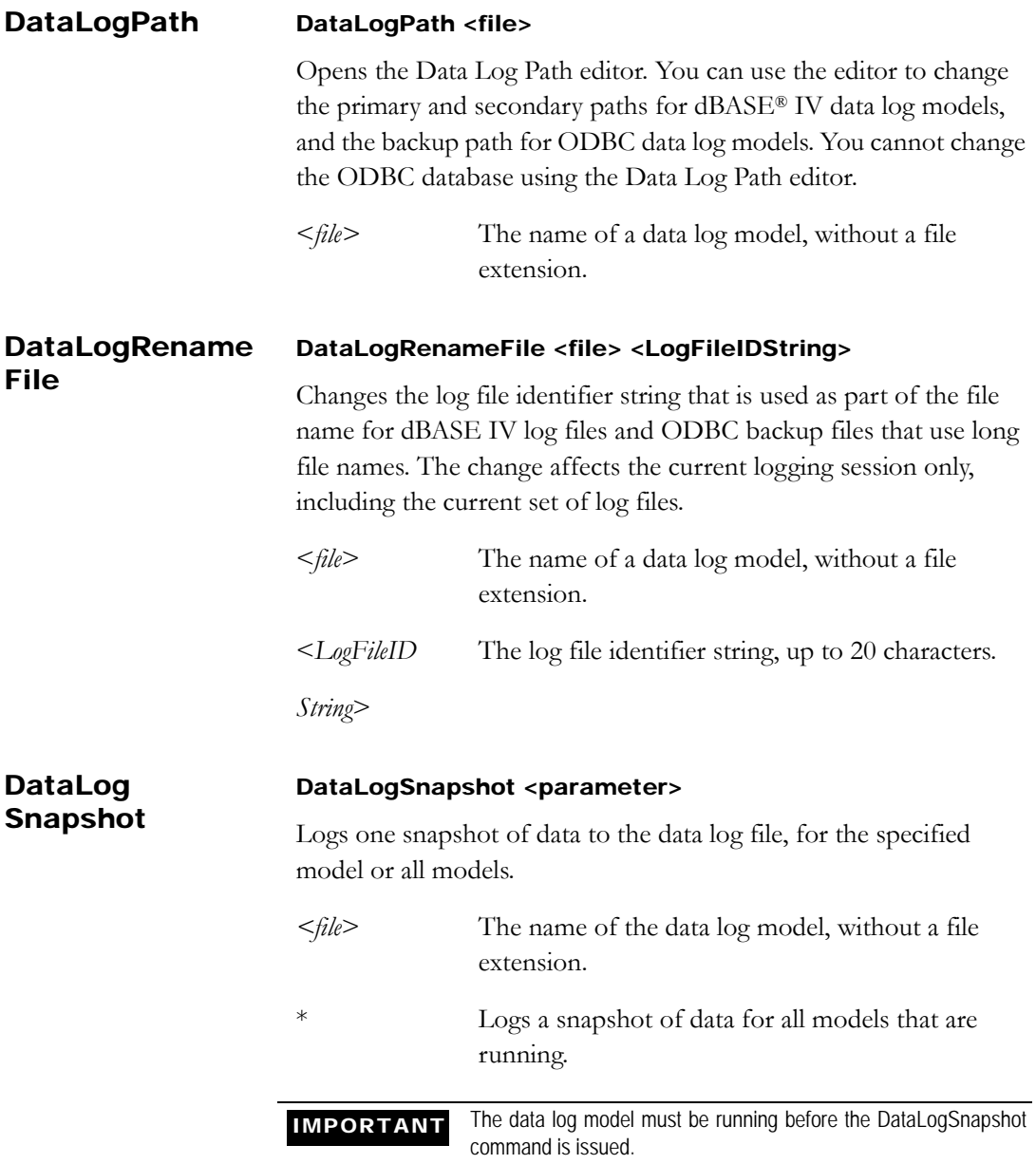

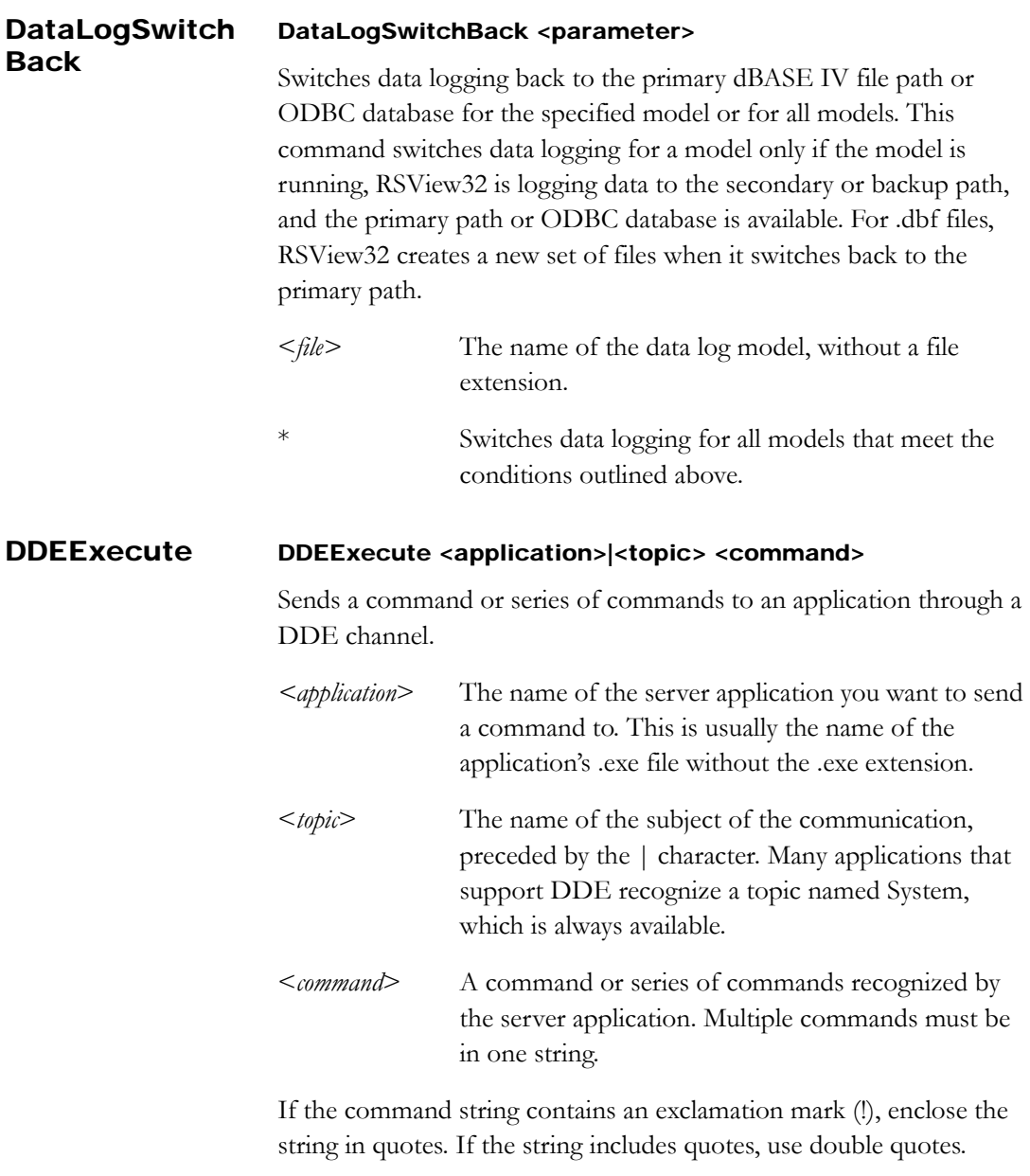

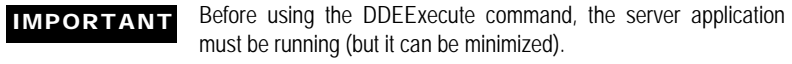

# **Examples: The DDEExecute command**

**DDEExecute RSlinx|\_\_Drivers [Who\_Active()]** Sends the Who\_Active command, which displays the default RSLinx® RSWho window.

Drivers must be preceded by two underscores.

### **DDEExecute WINAB5|SYSTEM .SR 3** Sends WINtelligent™ LOGIC 5 (WINAB5) the Dot command SR 3, which means search for Rung 3.

### **DDEExecute WINAB5|SYSTEM .UI**

Sends WINtelligent LOGIC 5 (WINAB5) the Dot command UI, which displays the System Information window.

# **DDEExecute Winrecip|IcomDdeExe [CONTROL\_PANEL\_DEFAULTS ()]**

Sends WINtelligent RECIPE the CONTROL\_PANEL\_DEFAULTS command, which opens the default WINtelligent RECIPE Control Panel.

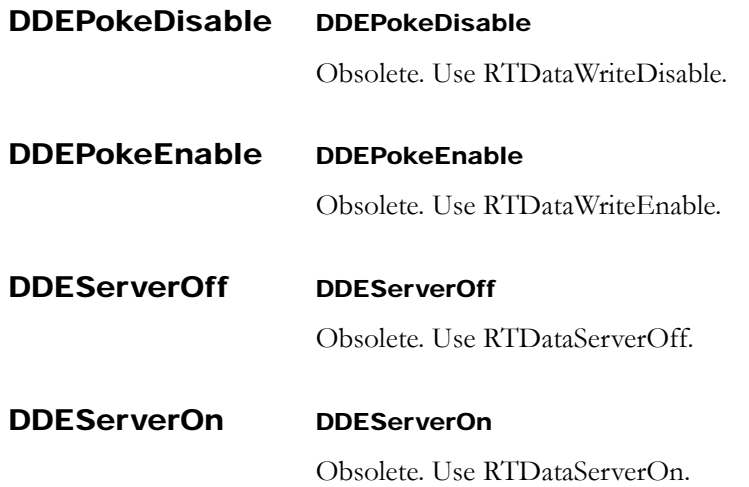

### Define Define <symbol> [string]

Creates a symbol. A symbol is an abbreviation for a command or a command with parameters. The symbol can be used anywhere a command can be used. You cannot nest symbols.

Symbol definitions are valid only during the current session; they must be re–defined each time RSView32 is restarted. Symbols are typically defined in a startup or login macro.

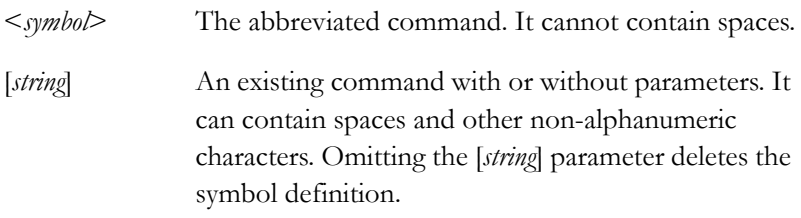

*See also* Undefine.

# **Examples: The Define command**

#### **Define Di Display**

Creates the symbol Di for the command Display. Typing Di as a command in any valid command syntax will have the same effect as typing Display.

### **Define Show Display Overview /CC**

Creates the symbol Show for the command Display Overview /CC. Whenever Show is used, the graphic called Overview is displayed in the center of the screen.

#### **Define Di**

Deletes the symbol Di.

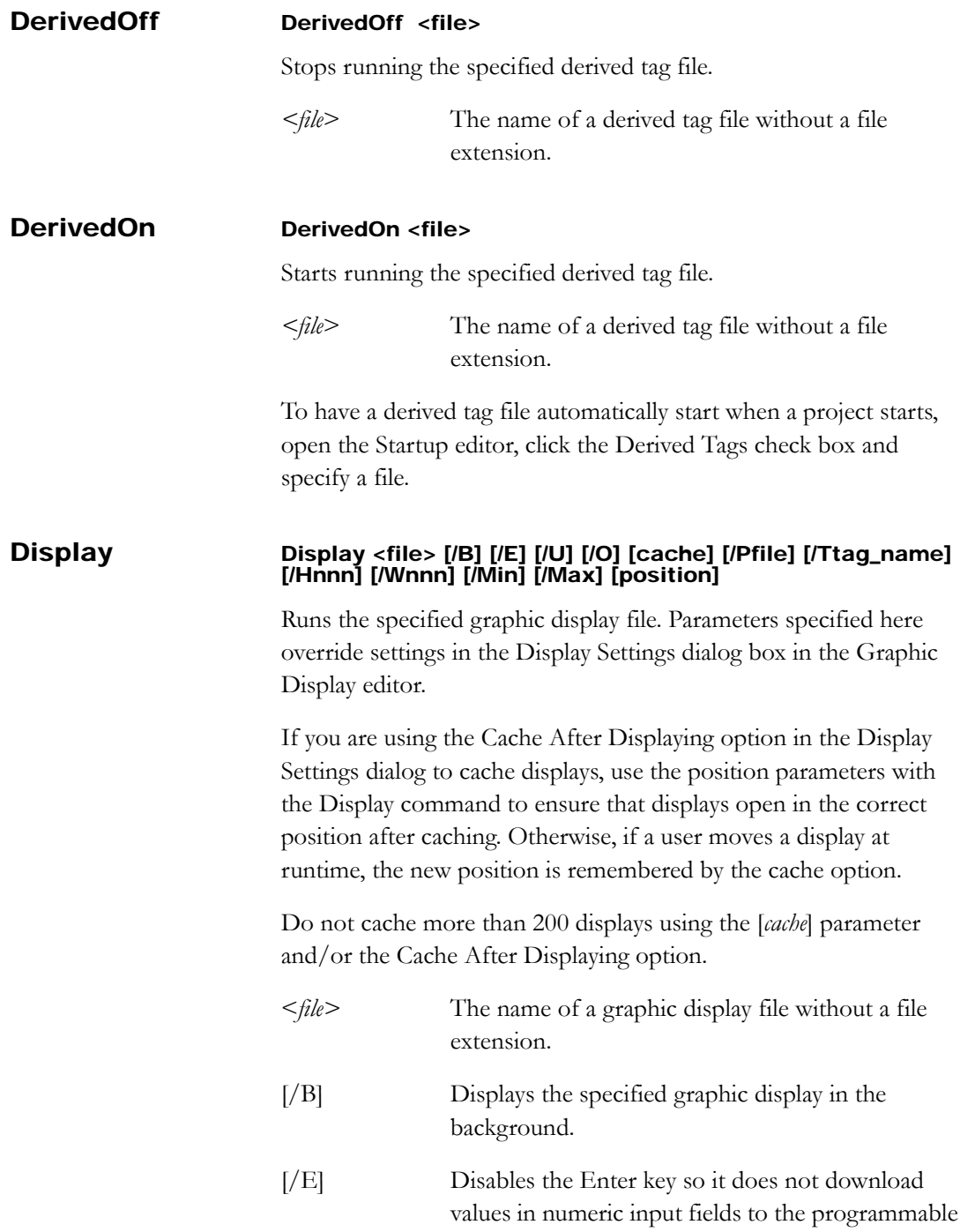

controller or server, unless the Display On-Screen Keyboard option is selected (in the Behavior tab of the Display Settings dialog box).

- [/U] Updates tag values in all input fields when the display first opens.
- [/O] Suppresses the display of the key list.

[*cache*] Specifies how to load the specified graphic display into the display cache, as follows:

- /Z Loads the specified graphic display into the cache (but does not make it visible), so the display appears quickly when it is first used.
- /ZA Loads the specified graphic display into the cache (but does not make it visible) and continually updates the graphic display, even when it is not visible. For example, use /ZA for a display that contains a real-time trend, so that the trend displays data for its entire time range when you view it.

To remove all displays from the cache, use the FlushCache command. To remove a particular display from the cache, use the FlushCache [*file*] command.

[*Pfile*] The name of the parameter file that contains the tag names to be substituted for placeholders in the display. If the display does not contain placeholders, do not use this parameter.

> If the parameter file has a long file name, enclose the file name in quotes, for example /P"Long file name".

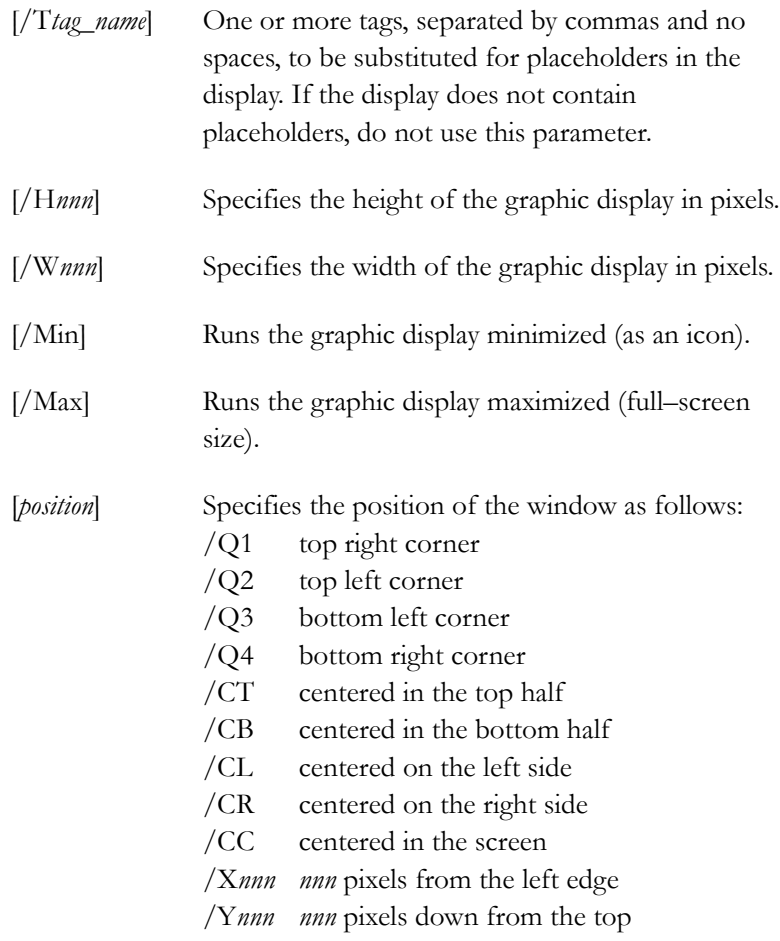

## **Examples: The Display command**

### **Display Sample**

The first time the graphic display called Sample is opened, it is positioned and sized as specified in its Display Settings dialog box. When the display is closed, its size and position will be saved, so the next time it is opened it will be the same size and position as when it was last closed.

### **Display Picture /PNames /CB**

Positions the graphic display called Picture in the bottom half of the

screen, using the file called Names to replace tag placeholders with tag names.

#### **Display Picture /H300 /W400 /CC**

Makes the graphic display called Picture 300 pixels high and 400 pixels wide, and positions the display in the center of the screen.

# **Example: Replacing tag placeholders in a graphic display**

If a graphic display called Canning uses three tag placeholders, and you want to substitute tags for canning corn, you would type:

#### **Display Canning /Tcorn\off,corn\on,corn\weight**

Placeholder  $\#1$  is replaced by the corn\off tag, placeholder  $\#2$  is replaced by the corn\on tag, and placeholder  $\#3$  is replaced by the corn\weight tag.

### Download Download

Writes the value in the selected input field of the active graphic display to the programmable controller or server.

This command operates on the active graphic display. If no display is active, this command is ignored.

Ctrl–PgDn also downloads the value in the selected input field.

The Enter key also downloads the value in the selected input field. However, if the /E parameter is used with the Display command, the Enter key is disabled, unless the Display On-Screen Keyboard option is selected (in the Behavior tab of the Display Settings dialog box). If the selected input field is a recipe field, pressing the Enter key opens the Recipe dialog box.

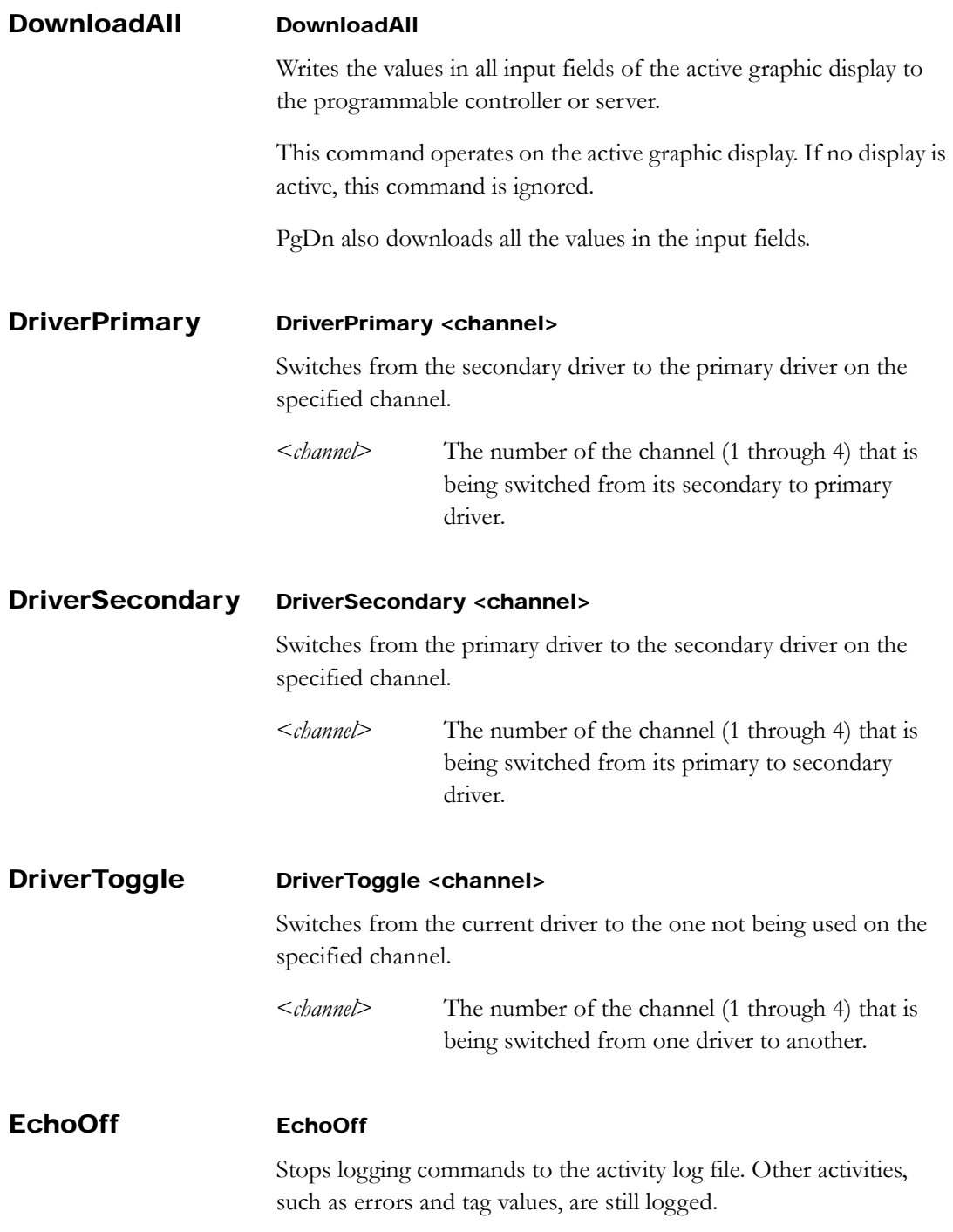

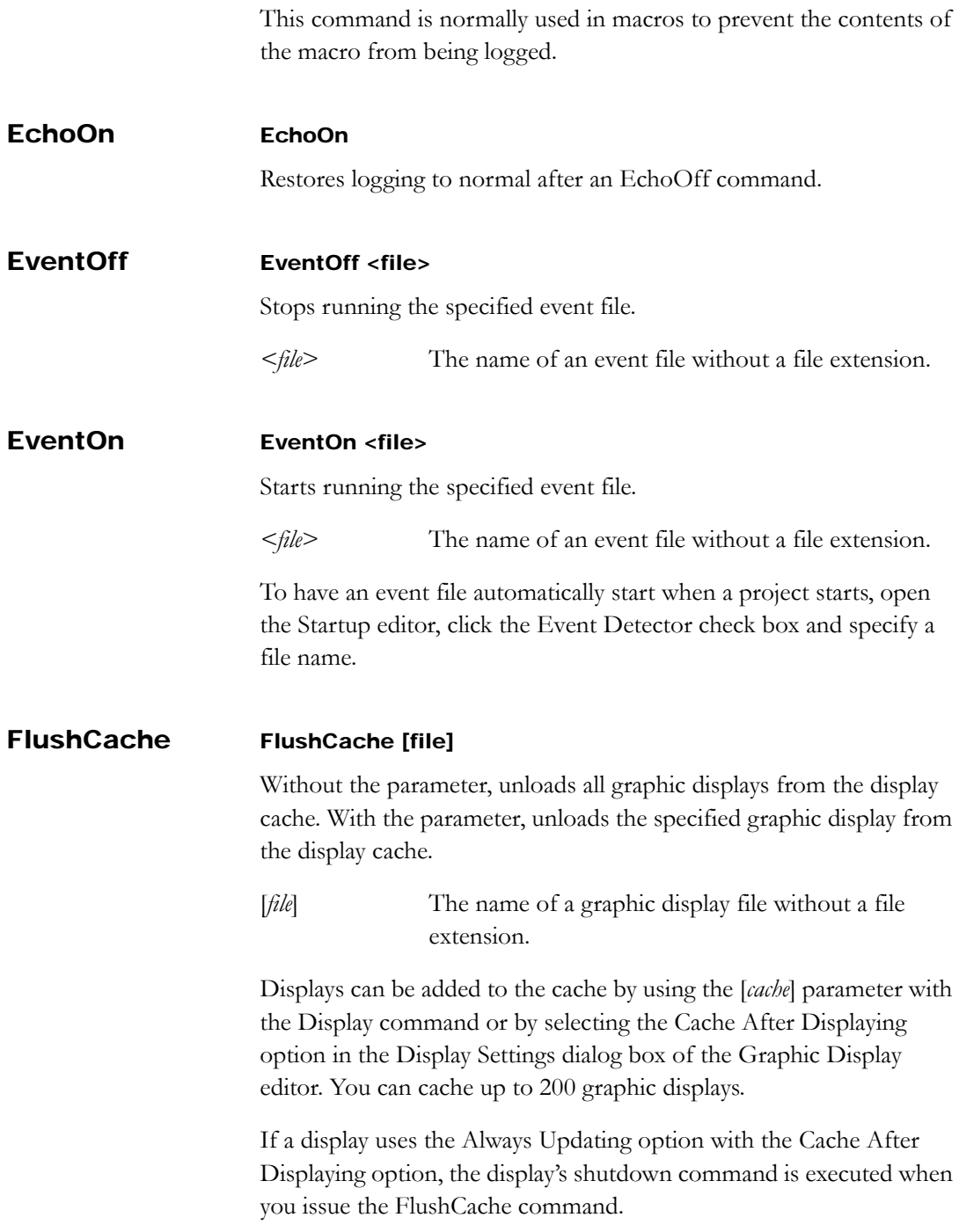

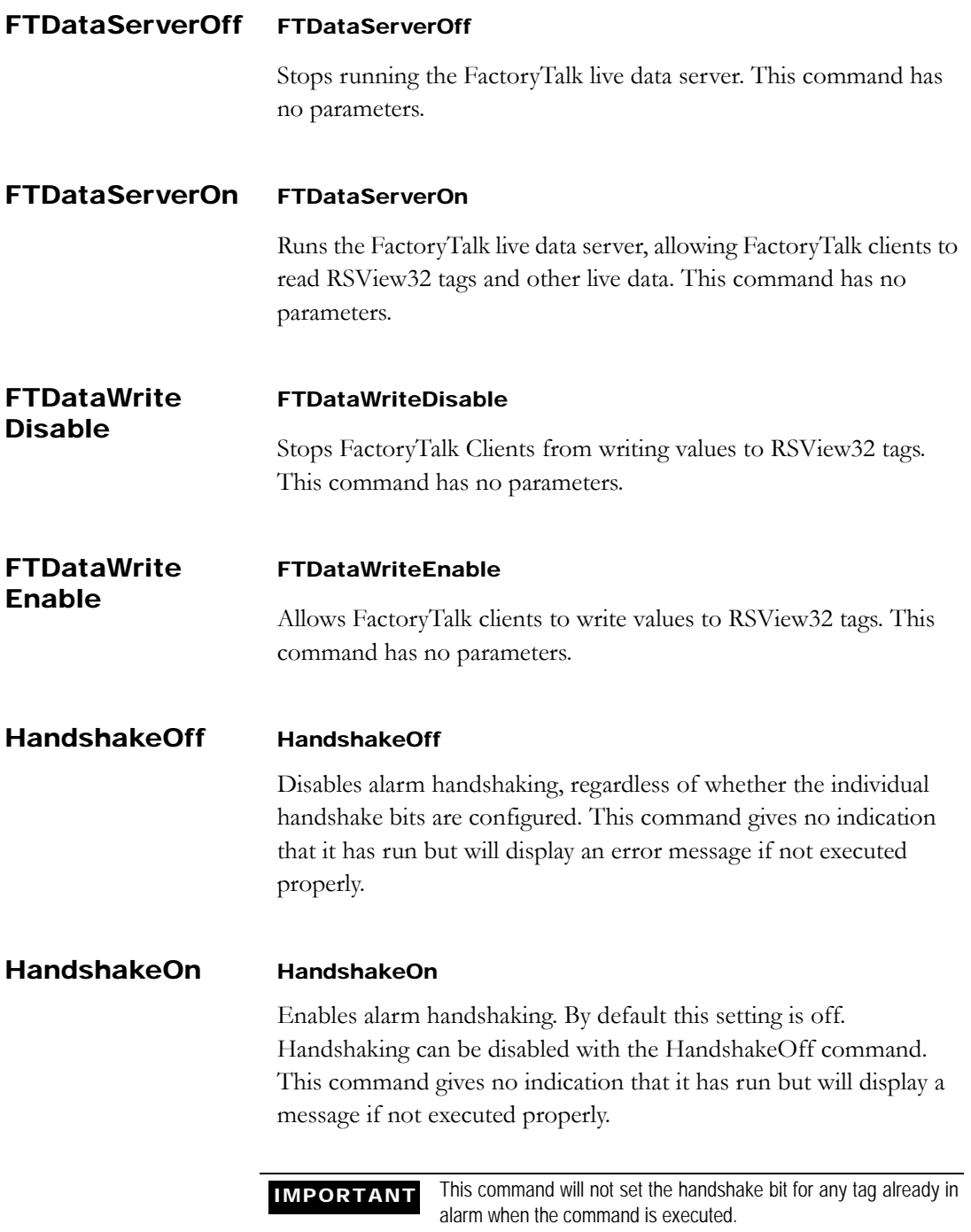

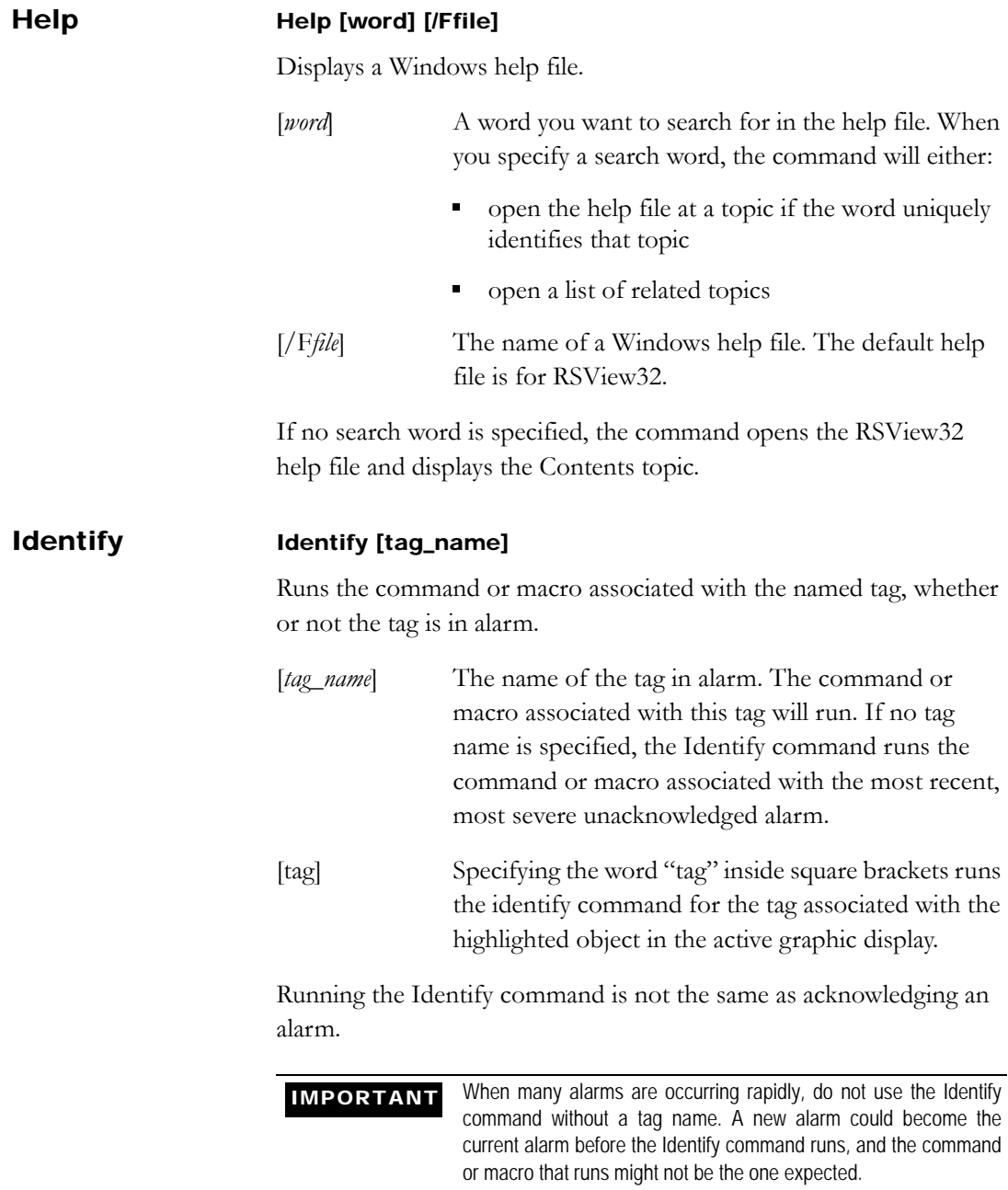

# **Examples: The Identify command**

#### **Identify Hopper1\Divider**

Runs the Identify command or macro for the tag Hopper1\Divider*,* whether or not the tag is in alarm.

### **Identify [tag]**

Runs the Identify command or macro for the selected tag in the active graphic display.

### **Identify**

Runs the Identify command or macro for the most recent, most severe unacknowledged alarm.

# Invoke Invoke <parameter> Use this command with ActiveX objects. Use the command to: call an object's method assign the value returned by a method to a tag set an object's property to a tag value or a constant set a tag to the value of an object's property The easiest way to specify the <*parameter*> string for the Invoke command is to use the Command Wizard. The syntax for this command has four variations:  $\blacksquare$ *file.object.method(parameter1, parameter2, . . .)* calls an object's method *file* The name of the graphic display that contains the ActiveX object *me* An alternative to using *file*. At runtime it resolves to the graphic file that has focus.

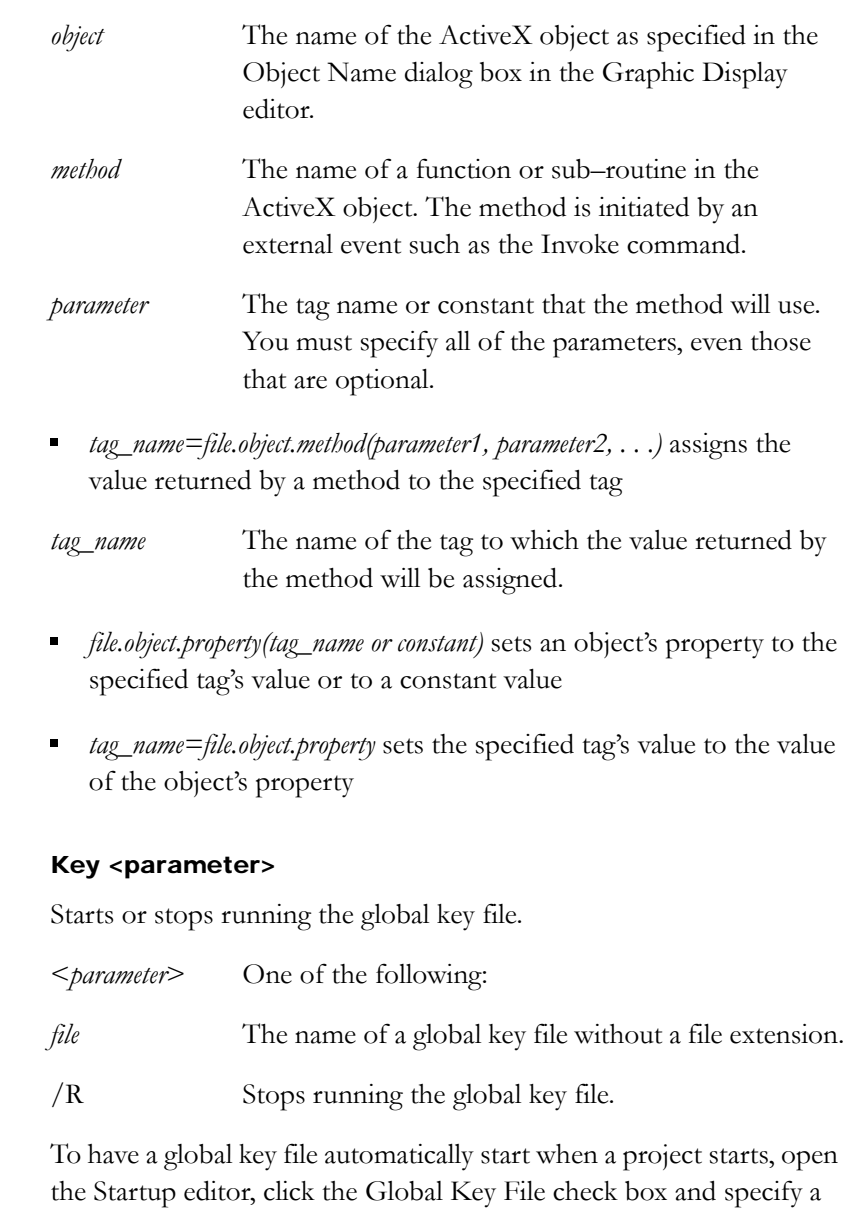

file.

Key

# LInsertStringTag LInsertStringTag [sheet] [tagname series]

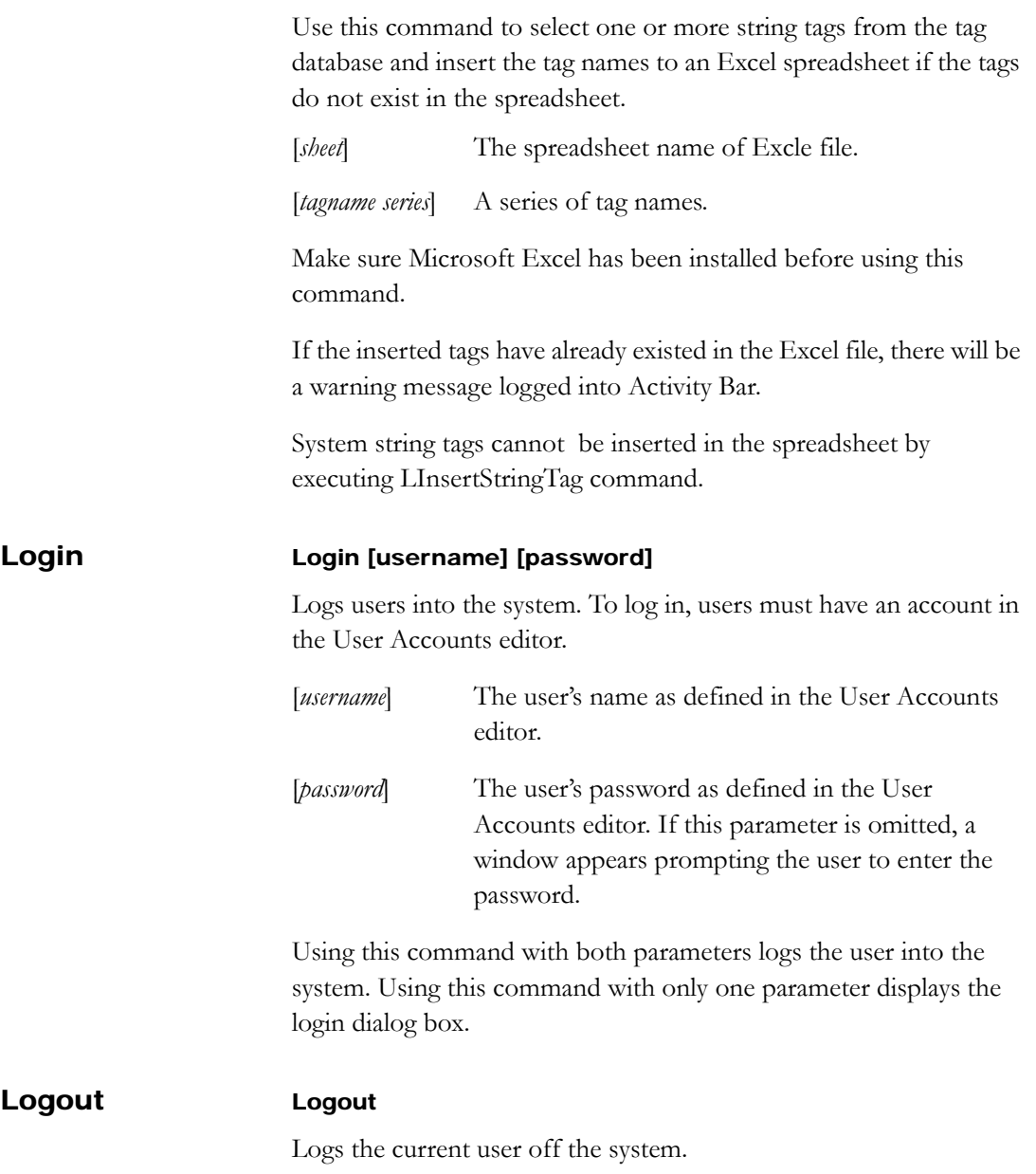

# LTagSubstitute LTagSubstitute [language] [sheet] Use this command to substitute string values of all the tags specified in the selected spreadsheet with the selected language. [*language*] The selected language name. [*sheet*] The spreadsheet name of Excel file. Space is not allowed in Excel spreadsheet name. The Excle file is created automatically with the project name and located in the current project folder by default. Its name and location can not be changed, or the commands LTagSubstitute and LInsertString will not work. Monitor Monitor [file][/Xnnn] [/Ynnn][/Ttag\_name] In edit mode, without the [*file*] parameter, opens the Tag Monitor editor; with the [*file*] parameter, opens the specified tag monitor file. In run mode, with the [*file*] parameter, opens the specified tag monitor file. With the [/T*tag\_name*] parameter, opens a tag monitor containing the specified tags. [*file*] The name of a tag monitor file without a file extension. [/X*nnn*] Positions the tag monitor *nnn* pixels from the left edge of the screen. The width depends on screen resolution. [/Y*nnn*] Positions the tag monitor *nnn* pixels from the top edge of the screen. The height depends on screen resolution. [/Ttag\_name] The name of a tag. You can use wildcards and can name more than one tag. Precede each tag name with a space and /T.

You can monitor up to 100 tags in one file.

# **Examples: The Monitor command**

#### **Monitor /THopper1\Flow**

Opens a tag monitor displaying the tag Hopper1\Flow.

#### **Monitor /THopper1\Flow /THopper\Temp**

Opens a tag monitor displaying the tags Hopper1\Flow and Hopper\Temp.

**Monitor /T\*** Displays information on the first 100 tags in the tag database.

#### **Monitor /THopper\*\Divider**

Displays information on the first 100 tags called Divider from all folders beginning with Hopper.

#### **Monitor Bread**

Displays the tag monitor file called Bread.

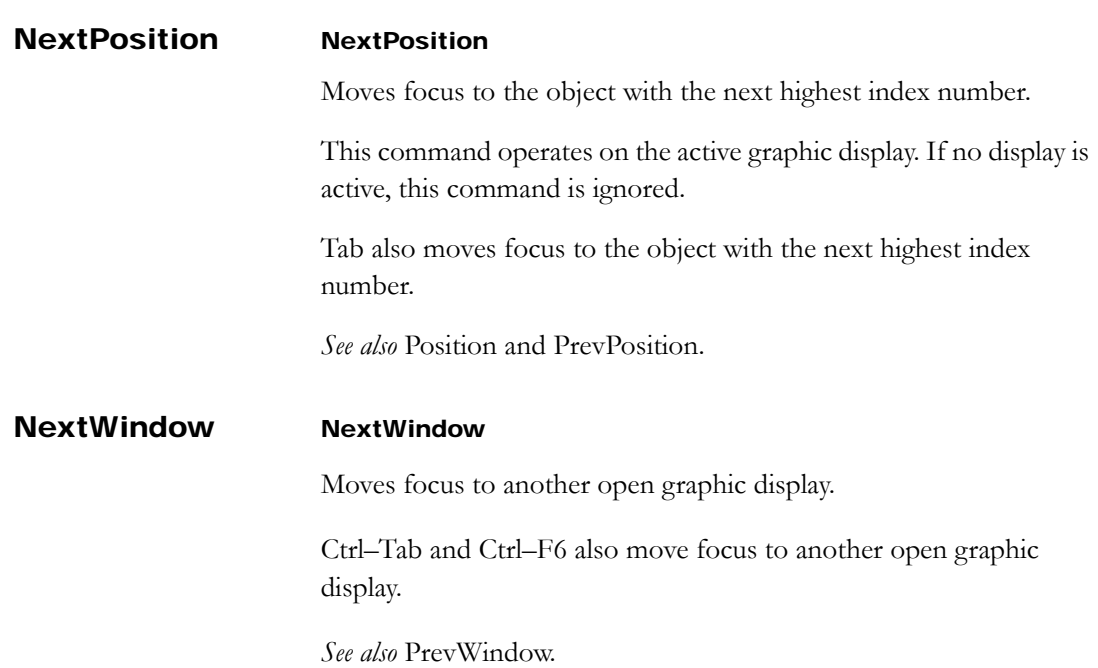

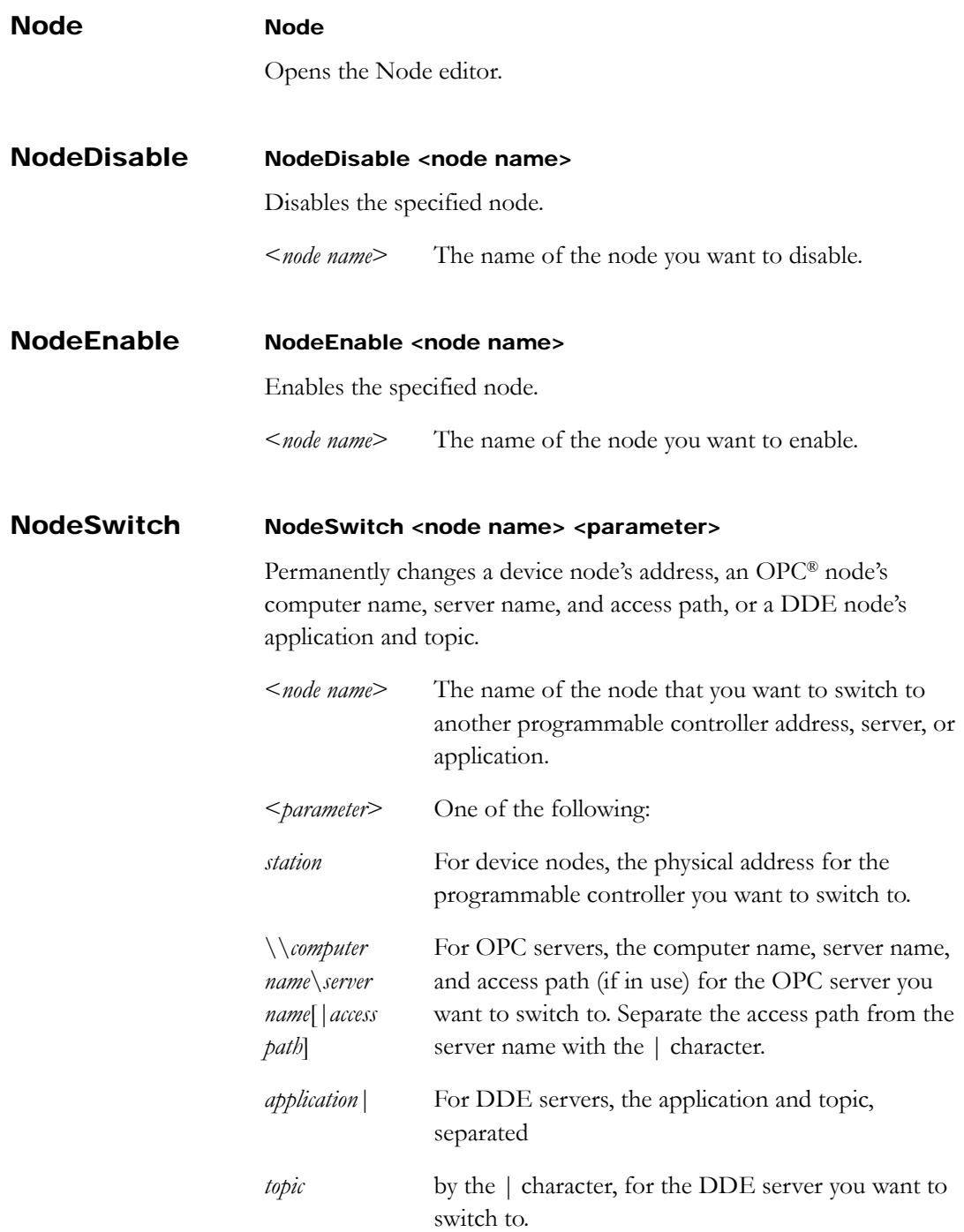

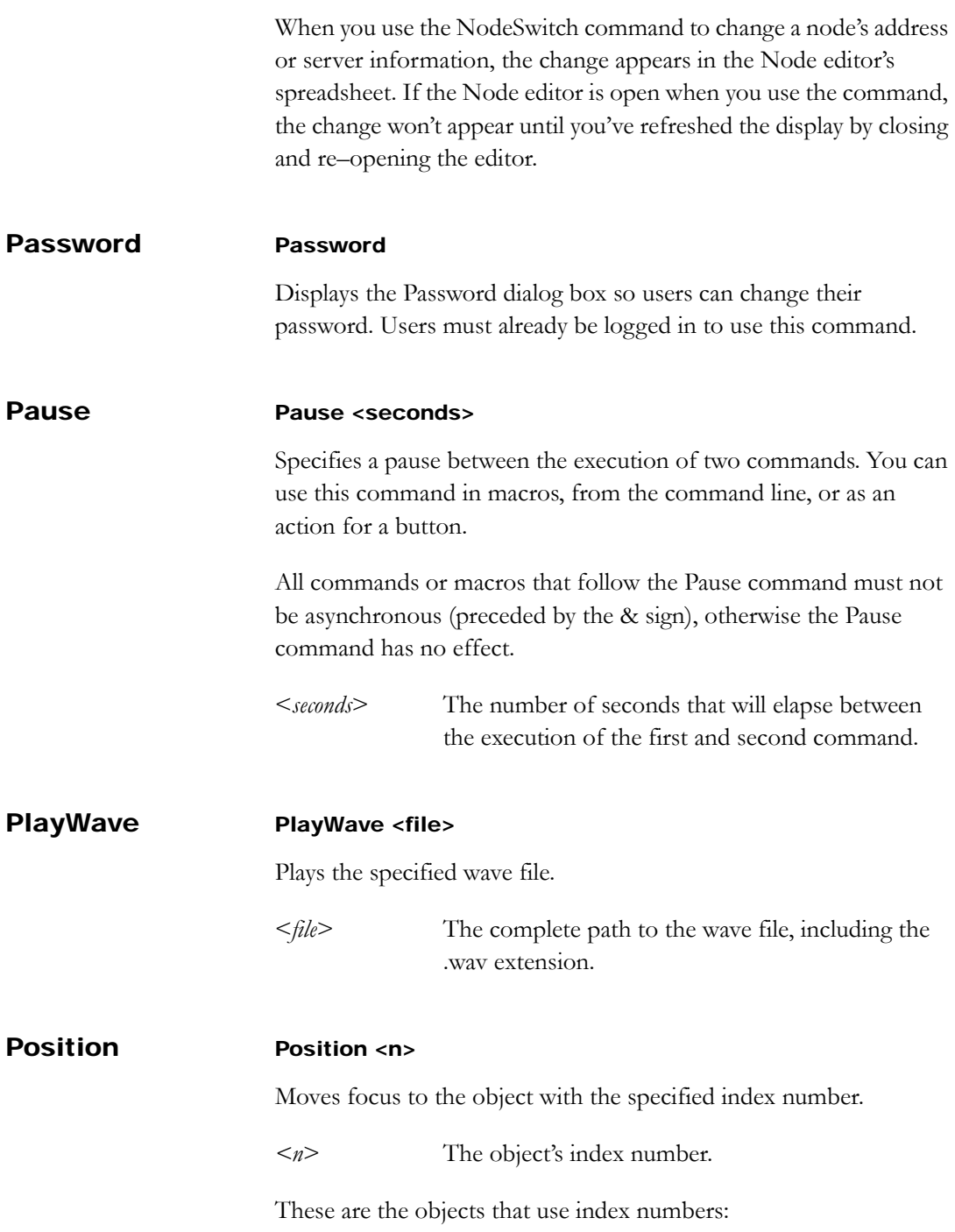

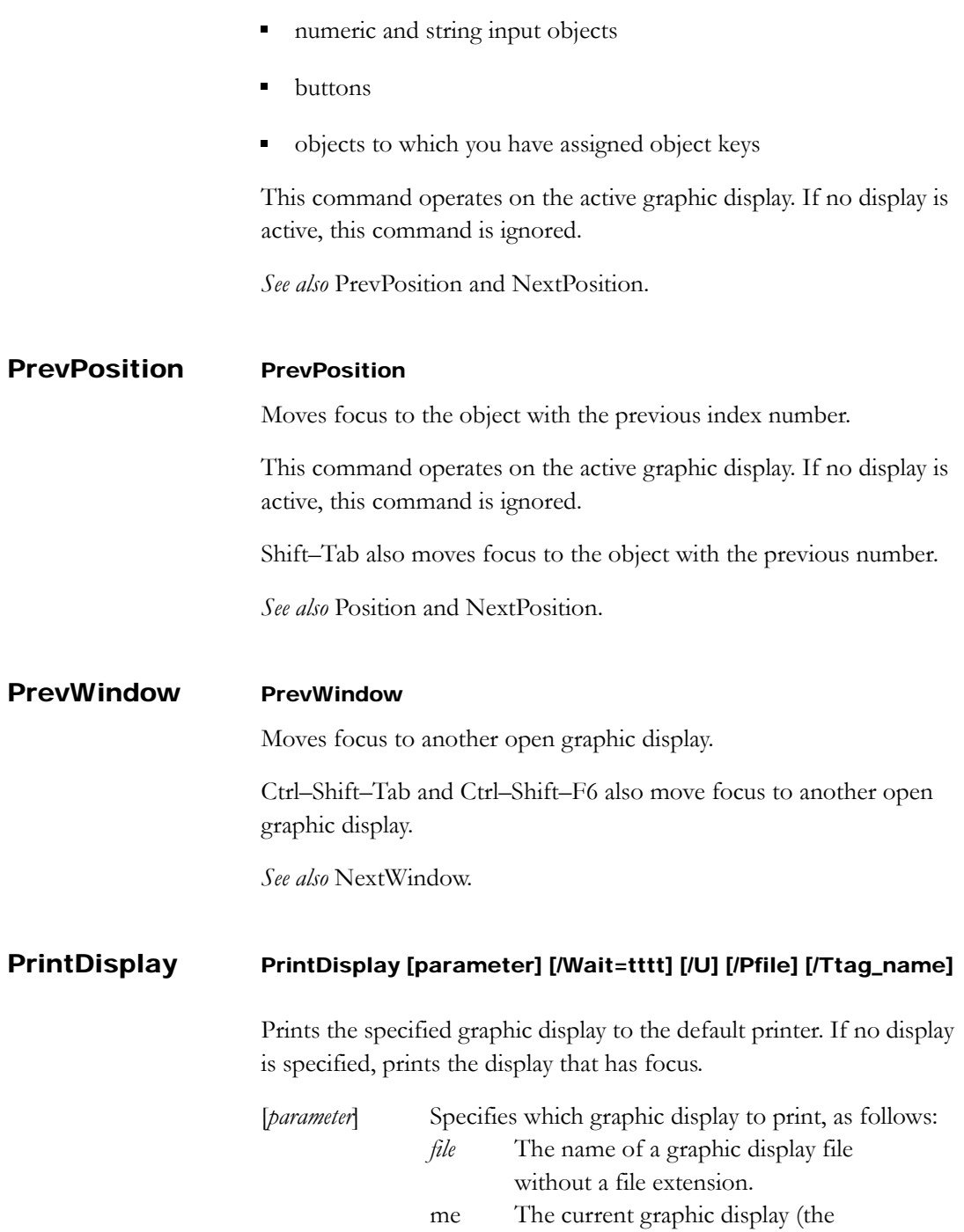

display from which the command is executed).

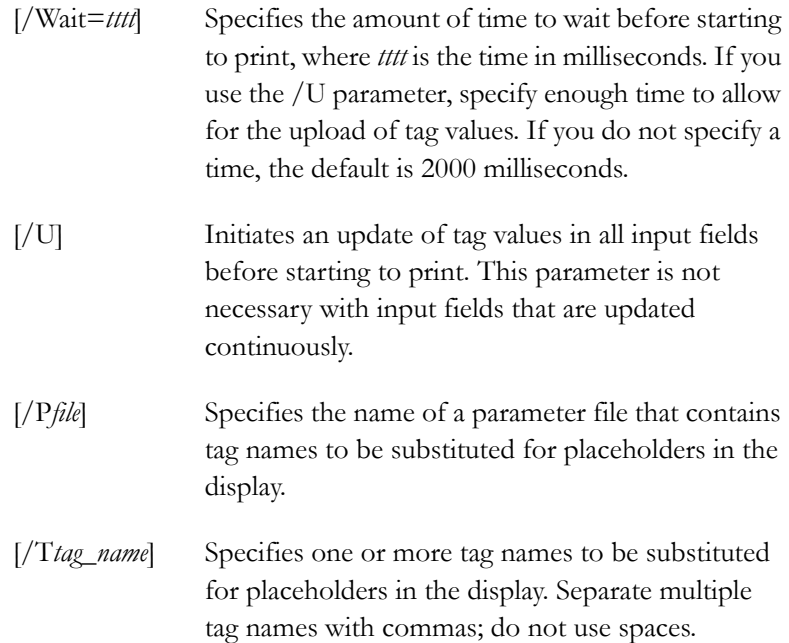

If the specified display is not currently visible, RSView32 prints the display without making it visible. If this command is issued without specifying a display, and no display has focus, RSView32 logs an error to the activity log.

PrintDisplay prints the entire runtime display, even if parts are covered by other displays. However, PrintDisplay does not necessarily print ActiveX or OLE objects in their runtime state.

The ScreenPrint command prints an image of whatever shows on the monitor. Use ScreenPrint to ensure that the display is printed showing all objects in their current, runtime state (provided they are not covered by other displays).

If you issue the PrintDisplay command when RSView32 is in Edit mode, RSView32 sends the last-saved version of the display file to the printer. Any changes you make after saving the display are not

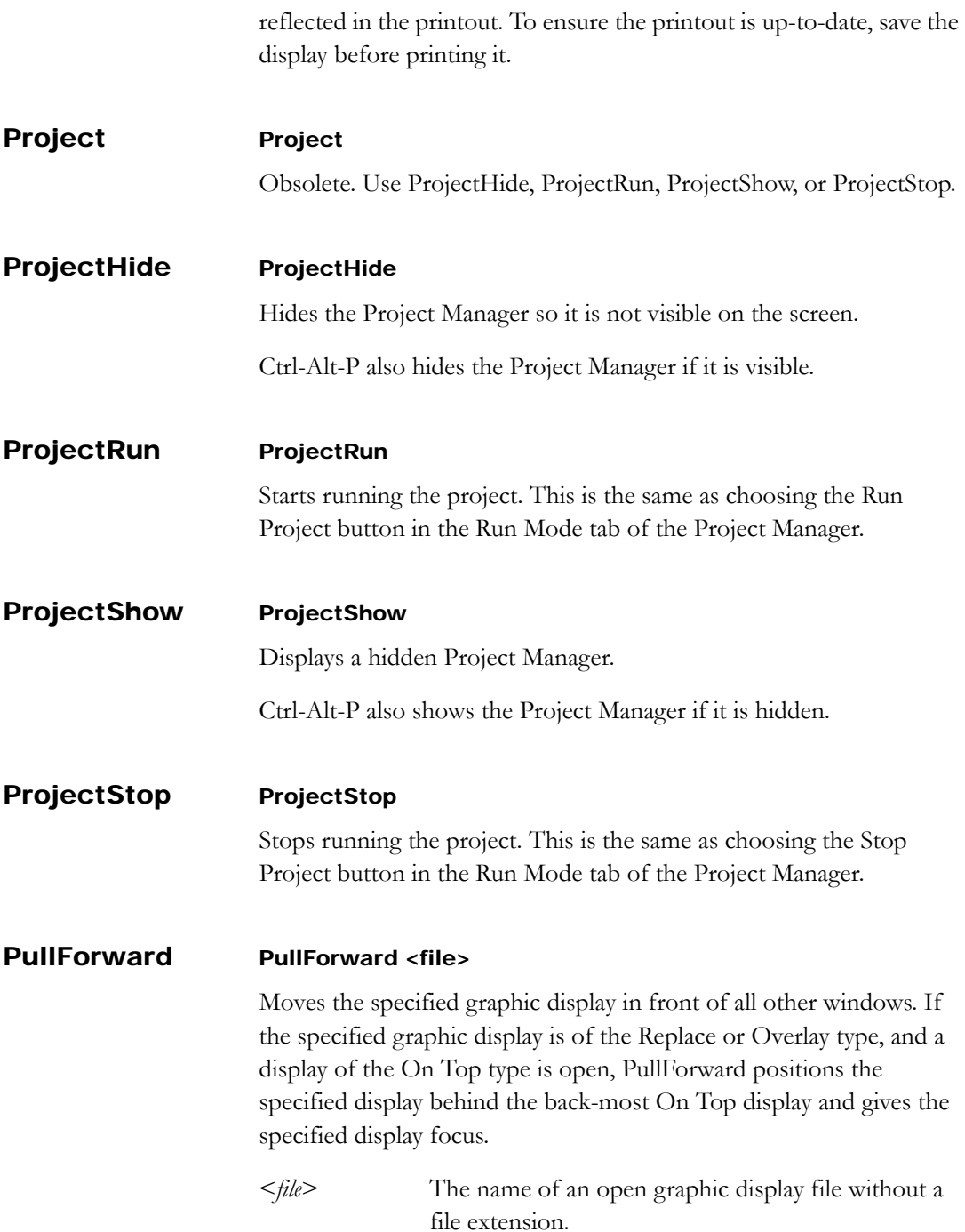

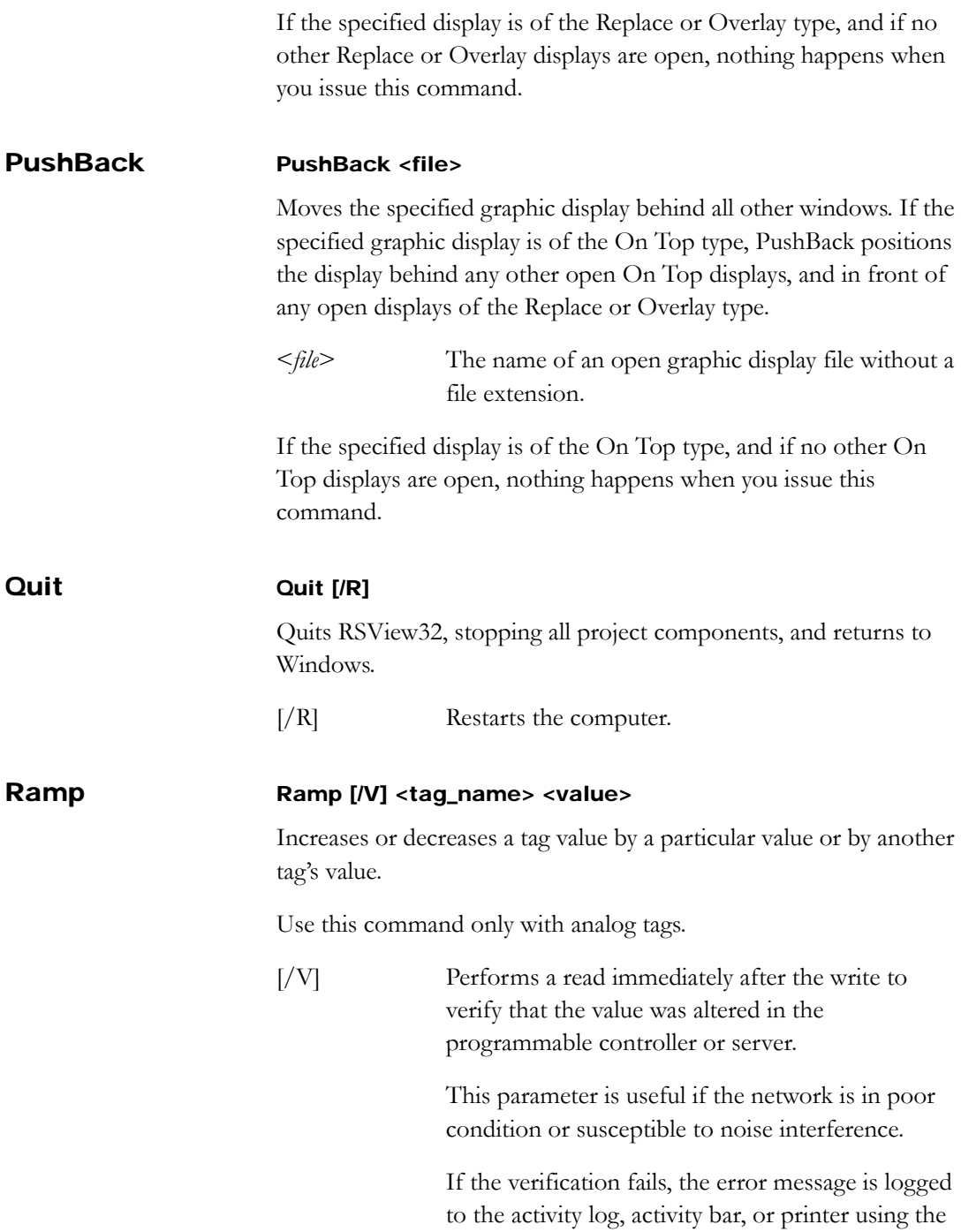

Tag Write category. Specify where to send Tag Write errors using the Categories tab of the Activity Log Setup editor.

<*tag\_name>* The name of an analog tag. <*value*> The amount to add or subtract from the current programmable controller value, as follows: plus (+) or minus (-) a numeric value plus (+) or minus (-) a percentage of a numeric

- value in the form: +value%
- $\blacksquare$  plus (+) or minus (-) a tag

If Ramp calculates a value that is outside of the tag's minimum and maximum range, it will write the highest or lowest allowable value to the programmable controller or server.

If you use the Ramp command in a macro, you must use two percent signs (%%) instead of one. A single percent sign is used in a macro to indicate a parameter. For example, to create a macro that increases the value of tag1 by 75%, you would type: Ramp tag1 + 75%% IMPORTANT

# **Examples: The Ramp command**

## **Ramp Hopper1\Level +50%**

If the value of Hopper1\Level is 100, Min  $=$  –100 and Max = 900, the command writes the value 600 to the programmable controller.

# **Ramp Hopper1\Level +75%**

If Hopper1\Level is 900, Min = 0 and Max = 1000, the command writes 1000 to the programmable controller because this is the highest allowable value.
#### **Ramp Hopper1\Level delta**

<span id="page-72-2"></span><span id="page-72-1"></span>If Hopper1\Level is 1000 and delta is –200, the command writes 800 to the programmable controller.

<span id="page-72-0"></span>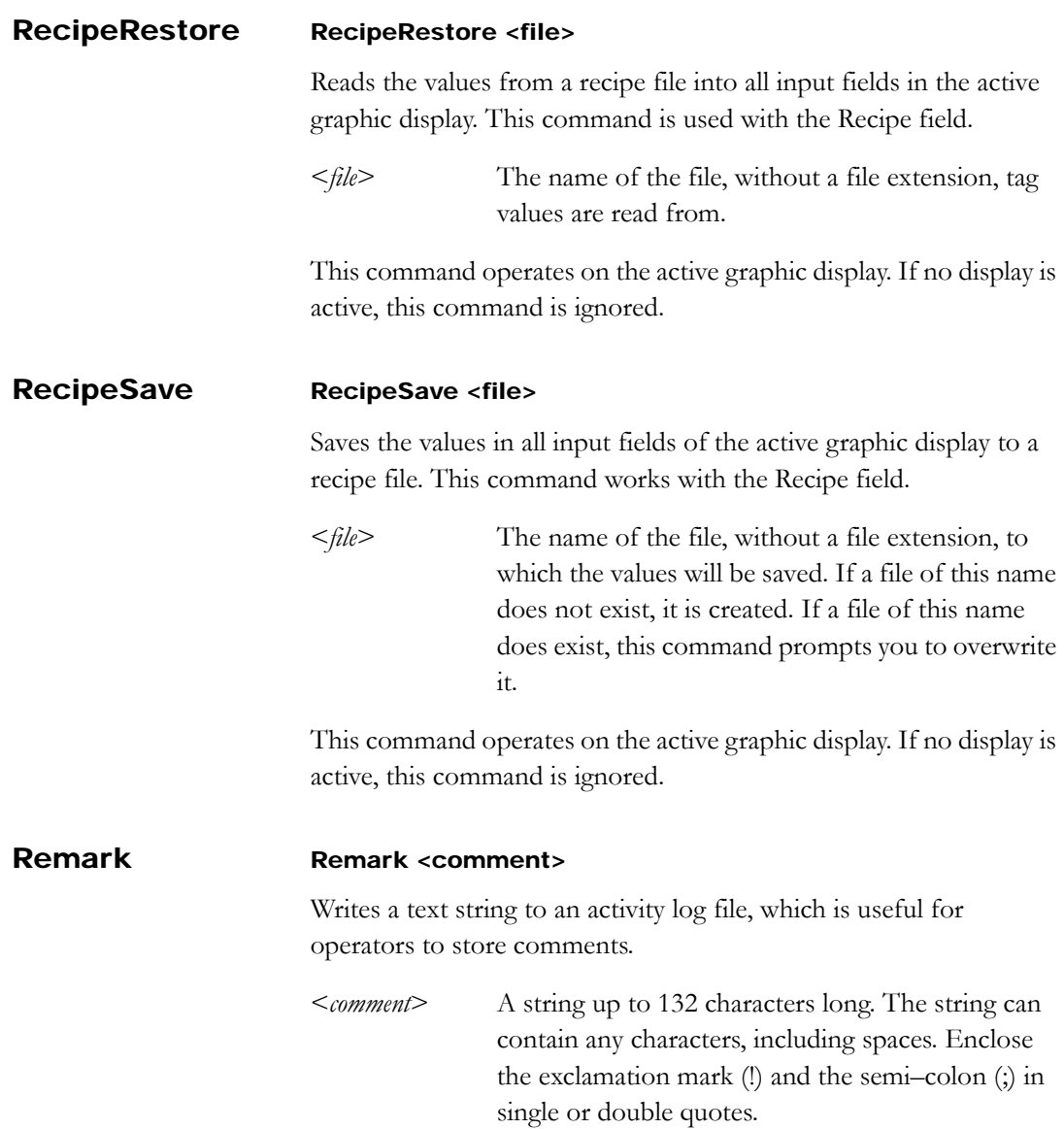

<span id="page-73-0"></span>To log comments, the Remarks category must be selected in the Activity Log Setup editor.

#### RTDataServer Off RTDataServerOff Stops running the RSView32 real-time data server.

#### RTDataServerOn RTDataServerOn [/Quiet] [/NetDDE]

<span id="page-73-1"></span>The RSView32 OPC or DDE server is also known as the real-time data server. This command runs the RSView32 real-time data server, allowing OPC and DDE client applications to read (but not write) tag values.

To enable writes, use the RTDataWriteEnable command.

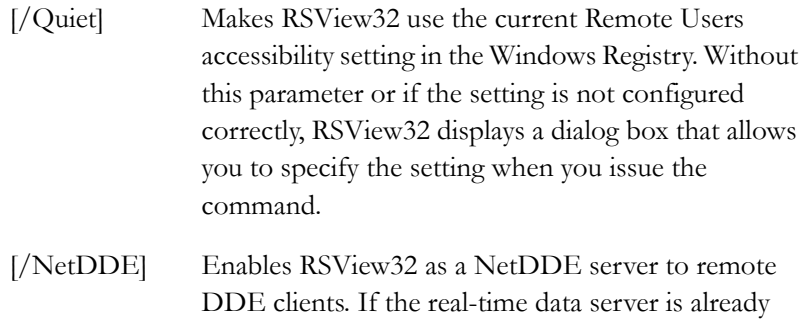

#### RTDataWrite RTDataWriteDisable [/Quiet] [/NetDDE]

#### Disable

Disables writes by external Windows applications running OPC or DDE, so these applications cannot change tag values in RSView32.

<span id="page-73-2"></span>running, this parameter is ignored.

The RSView32 OPC or DDE server is also known as the real-time data server. If the RSView32 real-time data server is not running that is, if the RTDataServerOn command has not been run— RTWriteDisable also starts the RSView32 real-time data server.

[/Quiet] Makes RSView32 use the current Remote Users accessibility setting in the Windows Registry. Without this parameter or if the setting is not configured

<span id="page-74-1"></span><span id="page-74-0"></span>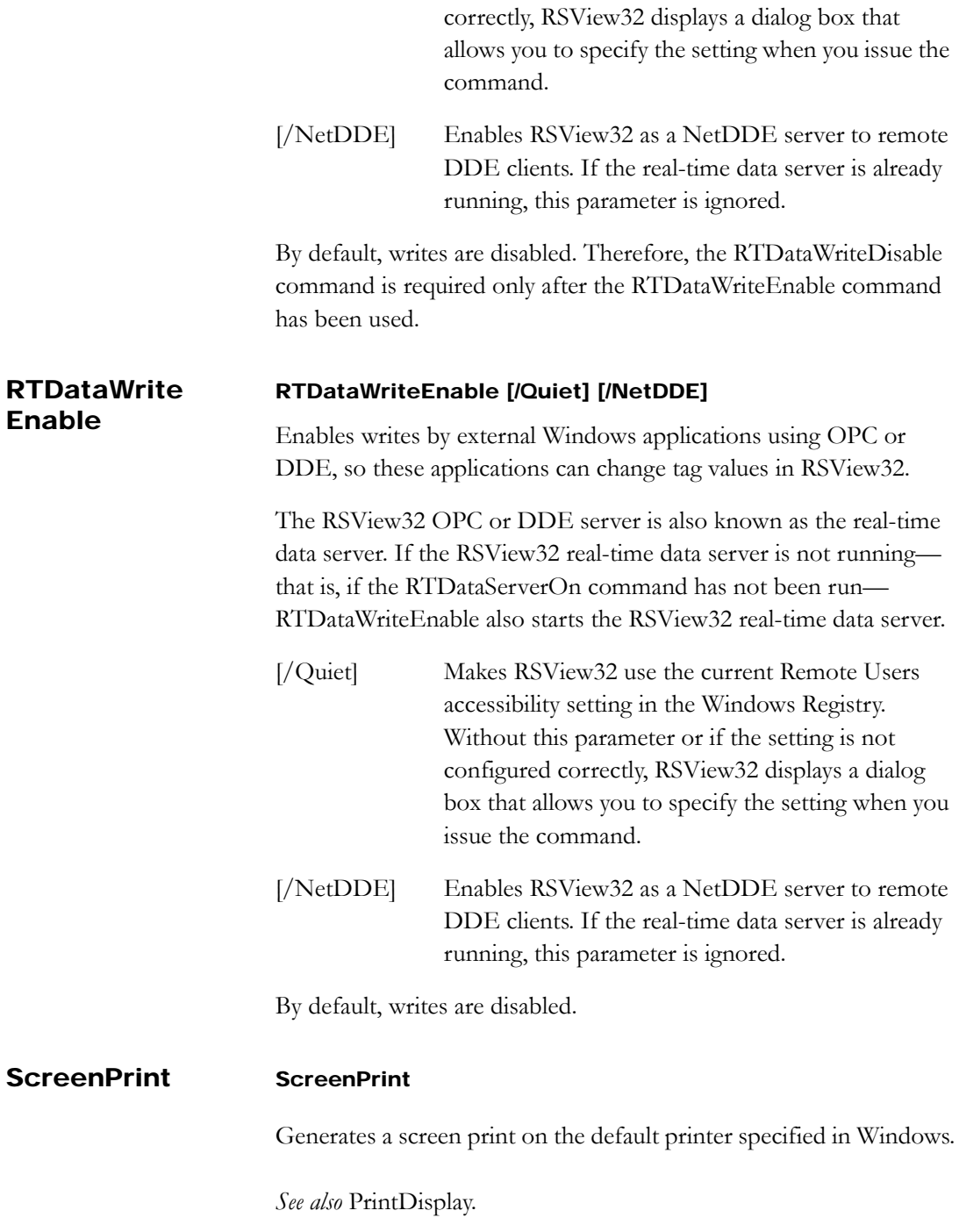

#### SendKeys SendKeys <"keystring">

<span id="page-75-0"></span>Sends the specified keystrokes to the active window.

<"*keystring*"> A list of keys. The quotes must be included.

The following syntax rules apply:

- Use braces { } to enclose special keys, such as F3 or Enter; for example, "{Enter}" sends Enter.
- Use  $\hat{ }$  to send a control key. For example, " $\{F2\}$ " sends Ctrl–F2.
- Use + to send a shift key. For example, " ${F3}$ " sends Shift–F3.
- Use % to send an alt key. For example, "%A" sends Alt-A.

Special keys can be in upper and/or lower case letters. You can type any of the following to represent the special keys on the keyboard:

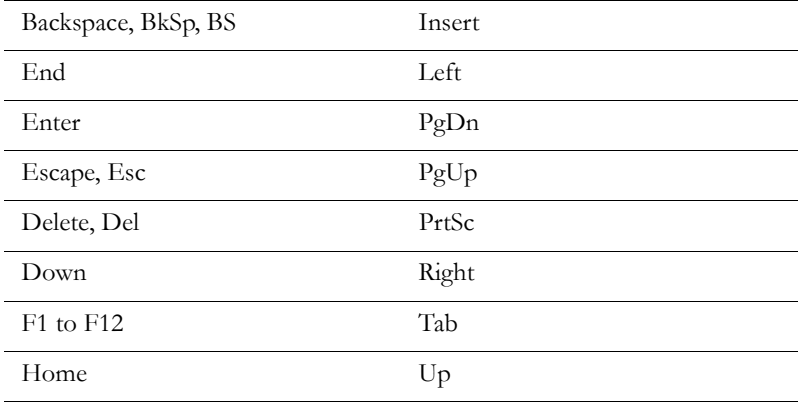

#### Set [&]Set [/V] <tag\_name> <value>

<span id="page-76-1"></span><span id="page-76-0"></span>Writes a value to a tag.

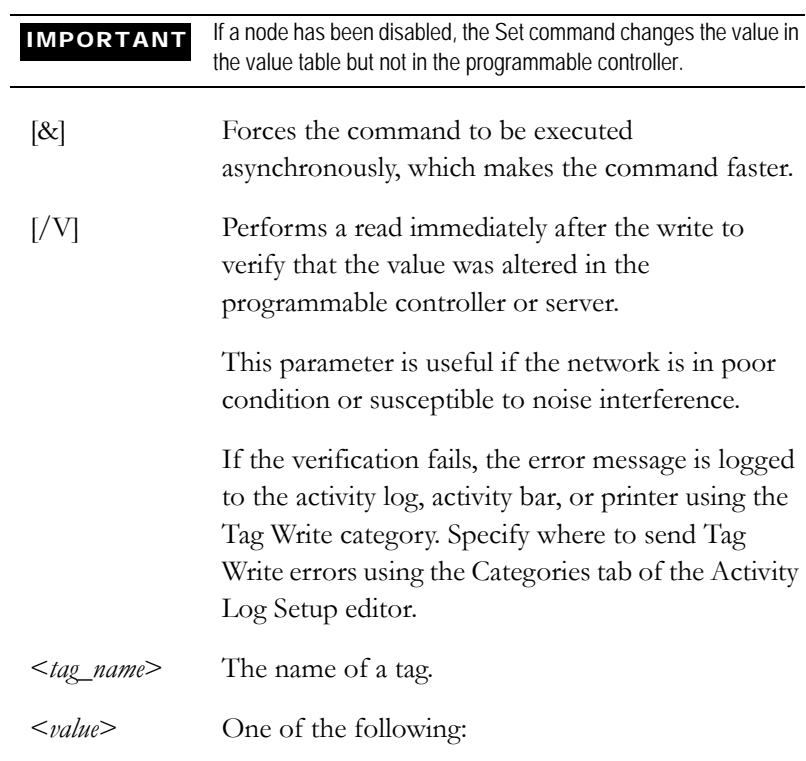

#### For analog tags:

- Numeric value within the range specified by the tag's minimum and maximum values.
- Percentage of the total min/max range. The formula is: value = min + percentage/100  $*(max - min)$
- Tag name of another analog or digital tag.

#### For digital tags:

- Numeric value of 0 or 1.
- Tag's on or off label specified in the tag database. Setting a digital tag to its on label writes the value 1, and setting the tag to its off label writes the value 0.
- Name of another analog or digital tag. If it is an analog tag with a value that is *not* 0, the value 1 is written to the digital tag, otherwise the value 0 is written.

#### For string tags:

- String enclosed in quotation marks. The string can contain any character and can include spaces.
- Name of another string tag.

#### **Examples: The Set command**

#### **Set Hopper1\Flow 10**

Hopper1\Flow is a tag. This command writes the value  $-10$ " to the programmable controller or server.

#### **Set Hopper1\Level 50%**

Hopper1\Level is a tag with the minimum specified as -100 and the maximum defined as 900. This command writes the value 400" to the programmable controller or server.

#### **Set Valve\23 open**

Valve $\langle 23 \rangle$  is a digital tag with its on label configured as open. This command uses the on label for the tag to write the value "1" to the programmable controller or server.

#### **Set Hopper1\Level Preset**

Hopper1\Level is a tag and Preset is a tag with a value of "90." This command writes "90" to the programmable controller or server.

#### **Set String\string1 "open"**

<span id="page-78-2"></span><span id="page-78-0"></span>String\string1 is a string tag. This command writes "open" to the programmable controller or server.

<span id="page-78-1"></span>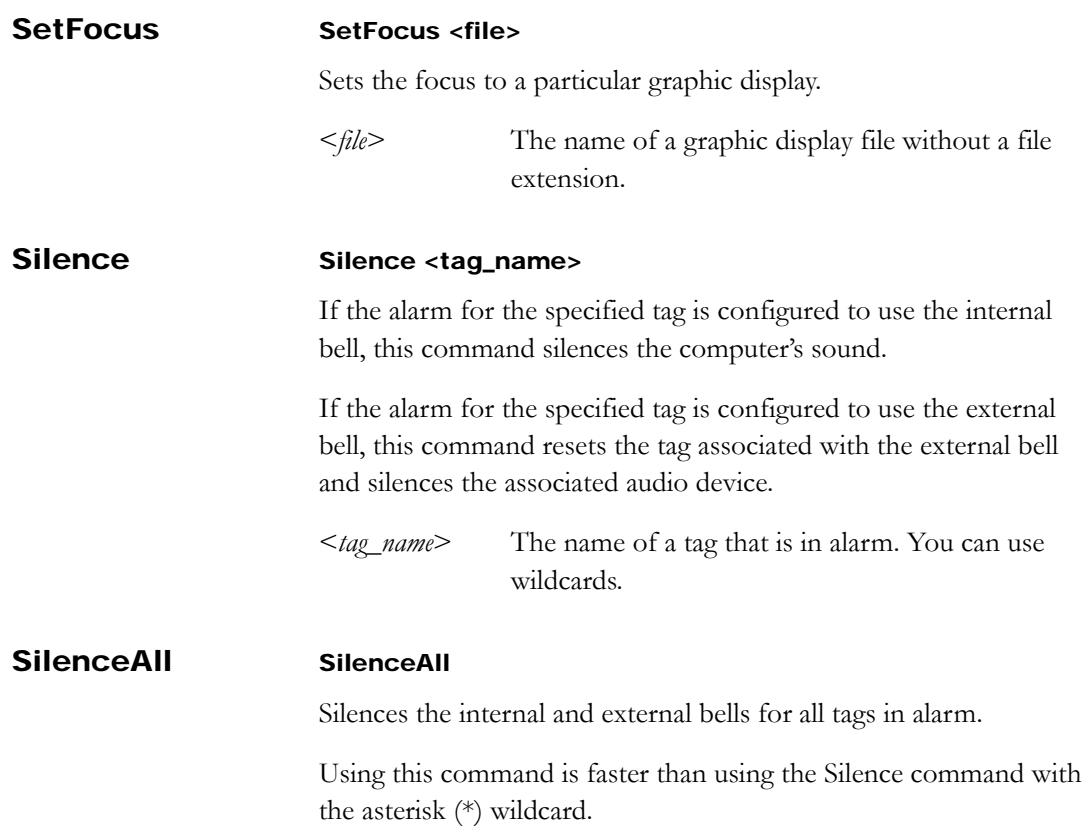

<span id="page-79-4"></span><span id="page-79-3"></span><span id="page-79-2"></span><span id="page-79-1"></span><span id="page-79-0"></span>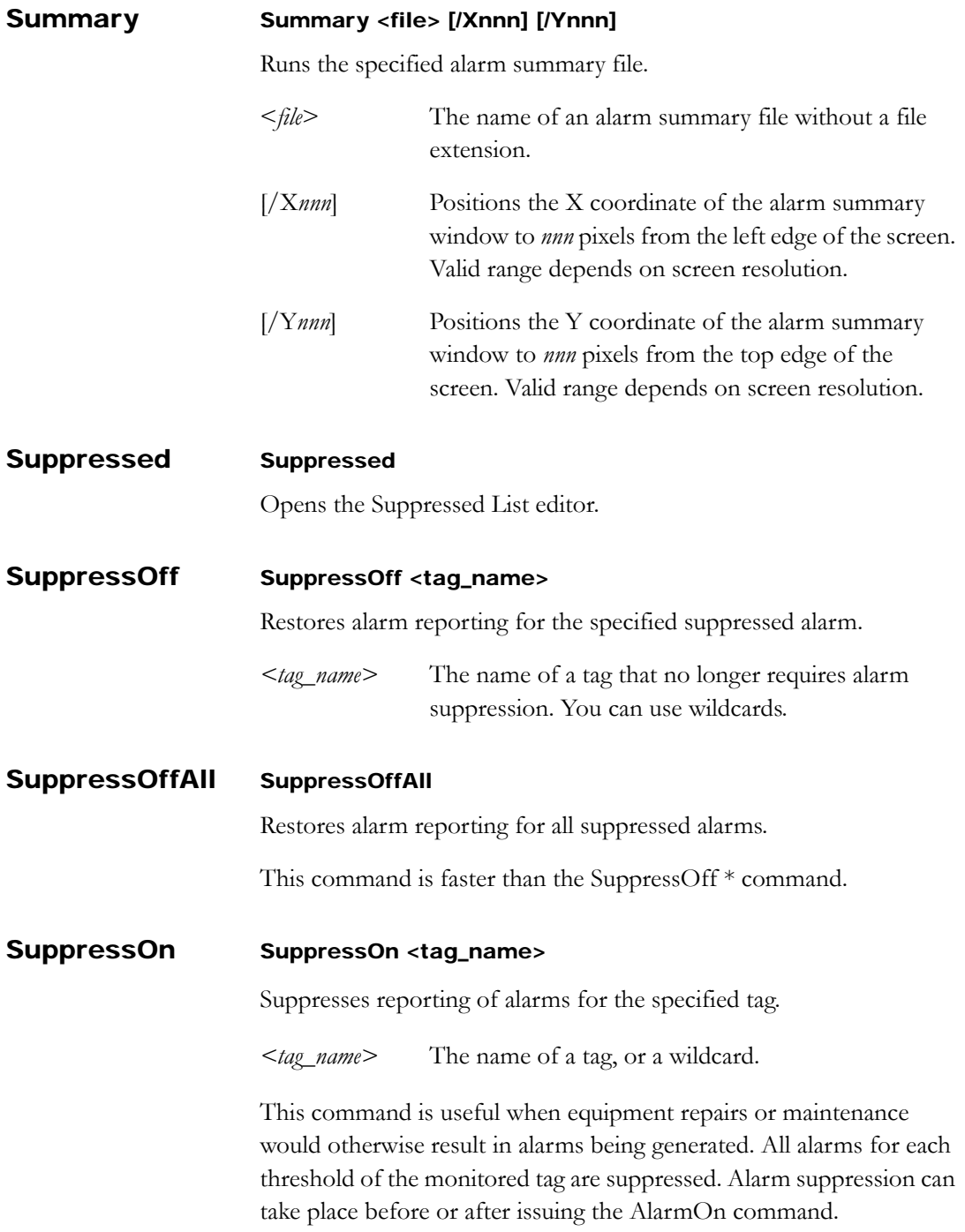

<span id="page-80-1"></span>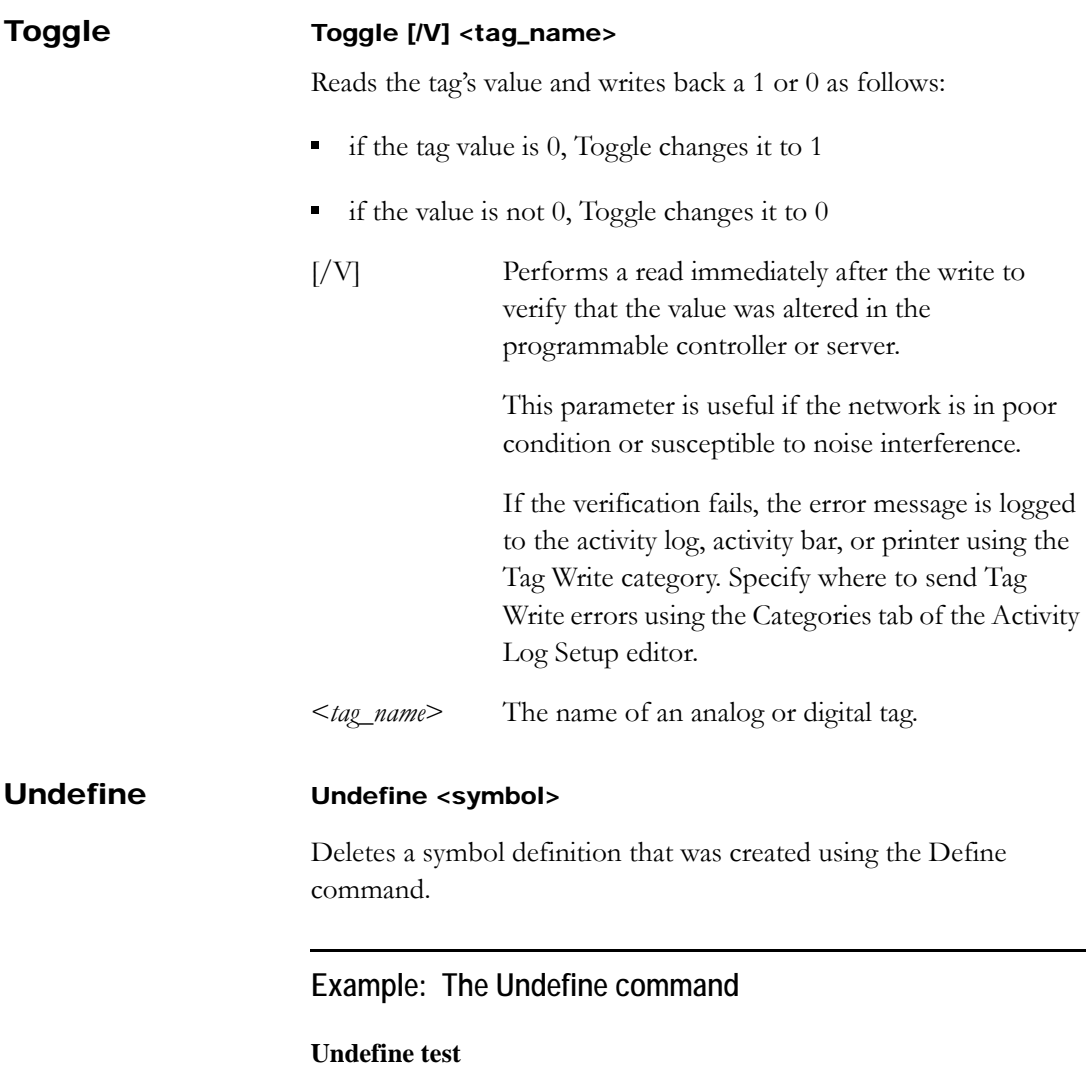

<span id="page-80-0"></span>Deletes the definition for the symbol "test" that was previously created with the Define command.

#### **Undefine \*** Deletes all symbol definitions.

*See also* Define.

<span id="page-81-3"></span><span id="page-81-2"></span><span id="page-81-1"></span><span id="page-81-0"></span>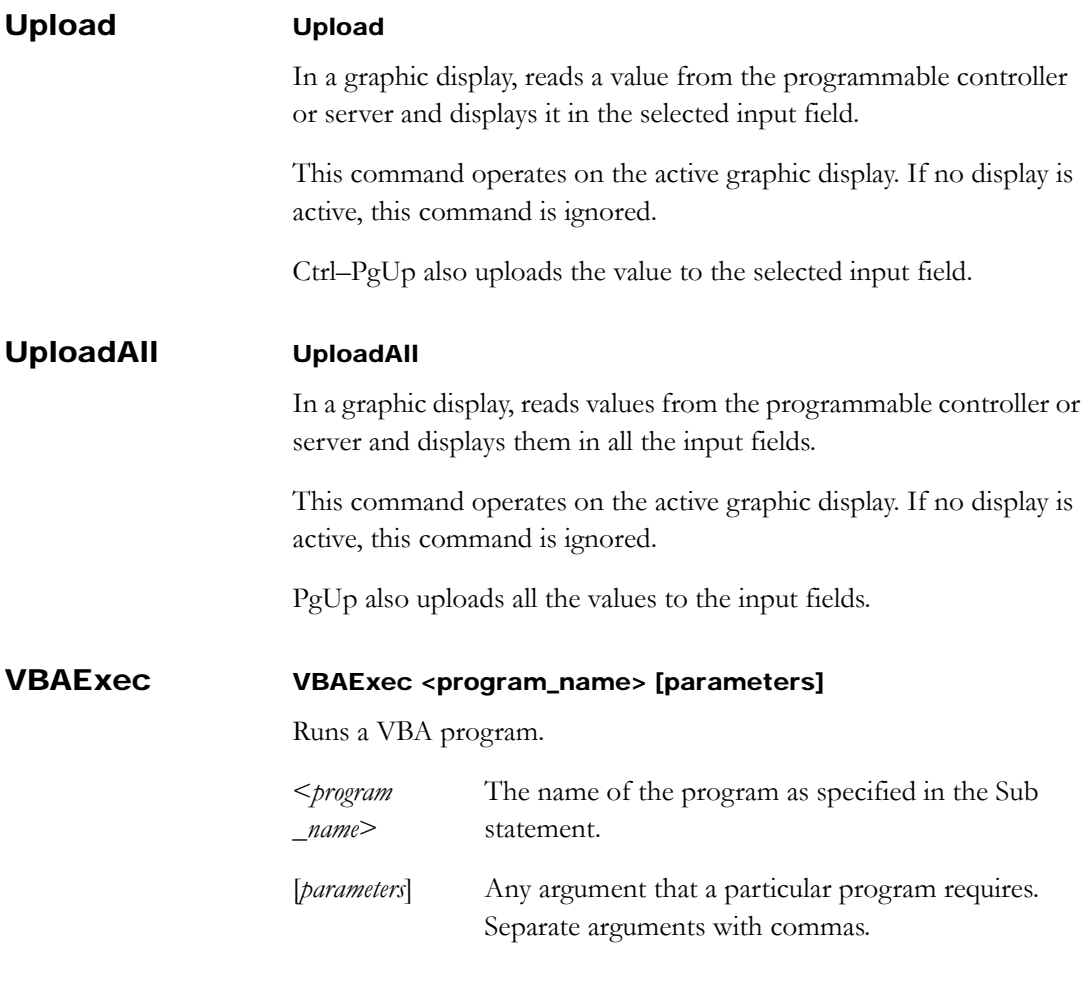

# Index

### Symbols

rsv file  $\blacksquare$  [2-5](#page-20-0) .wav files  $\blacksquare$  [A-14,](#page-44-0) [A-36](#page-66-0) {tag} parameter, using to acknowledge alarms  $\blacksquare$  [A-4](#page-34-0) with the Identify command  $\blacksquare$  [A-29](#page-59-0)  $=$  (Equal) command  $\blacksquare$  [A-1](#page-31-0)

## A

Abort command  $\blacksquare$  [A-3](#page-33-0) Account command  $\blacksquare$  [A-4](#page-34-1) Acknowledge command  $\blacksquare$  [A-4](#page-34-2) AcknowledgeAll command  $\blacksquare$  [A-5](#page-35-0) Activating RSView32 Runtime [1-5](#page-10-0) Activation disk activation keys  $\blacksquare$  [1-6](#page-11-0) ActiveX methods  $\blacksquare$  [A-30](#page-60-0) ActiveX properties  $\blacksquare$  [A-30](#page-60-0) Activity commands ActivityBarOff [A-5](#page-35-1) ActivityBarOn  $\blacksquare$  [A-5](#page-35-2) ActivityLogSendToODBC [A-6](#page-36-0) ActivityOff  $\blacksquare$  [A-6](#page-36-1) ActivityOn  $\blacksquare$  [A-7](#page-37-0) ActivityPrintOff  $\blacksquare$  [A-7](#page-37-1) ActivityPrintOn [A-7](#page-37-2) ActivityViewer [A-7](#page-37-3)

ComStatusOff  $\blacksquare$  [A-14](#page-44-1) ComStatusOn [A-15](#page-45-0) EchoOff  $\blacksquare$  [A-26](#page-56-0) EchoOn  $A-27$ Remark [A-42](#page-72-0) Activity Log Viewer opening  $\blacksquare$  [2-5](#page-20-1) ActivityLogSendToODBC command [A-6](#page-36-0) ActivityPrintOff command [A-7](#page-37-1) ActivityPrintOn command  $\blacksquare$  [A-7](#page-37-2) Adding files to a project  $\blacksquare$  [2-10](#page-25-0) Alarm commands Acknowledge  $\blacksquare$  [A-4](#page-34-2) AcknowledgeAll  $\blacksquare$  [A-5](#page-35-0) AlarmEvent  $\blacksquare$  [A-7](#page-37-4) AlarmLogOff  $\blacksquare$  [A-9](#page-39-0) AlarmLogOn  $\blacksquare$  [A-9](#page-39-1) AlarmLogRemark [A-10](#page-40-0) AlarmLogSendToODBC [A-11](#page-41-0) AlarmOff  $\blacksquare$  [A-12](#page-42-0) Alarm $On \rightarrow A-12$  $On \rightarrow A-12$ AlarmPrintOff [A-12](#page-42-2) AlarmPrintOn  $\blacksquare$  [A-12](#page-42-3) AlarmViewer [A-13](#page-43-0) HandshakeOff [A-28](#page-58-0) HandshakeOn [A-28](#page-58-1) Identify  $\blacksquare$  [A-29](#page-59-1)

Silence [A-48](#page-78-0) SilenceAll  $\blacksquare$  [A-48](#page-78-1) Summary  $A-49$ Suppressed  $\blacksquare$  [A-49](#page-79-1) SuppressOff  $\blacksquare$  [A-49](#page-79-2) SuppressOffAll  $\blacksquare$  [A-49](#page-79-3) SuppressOn  $\blacksquare$  [A-49](#page-79-4) Alarm Log Viewer, opening **[2-5](#page-20-1)** AlarmEvent command  $\blacksquare$  [A-7](#page-37-4) AlarmLogRemark command [A-10](#page-40-0) AlarmLogSendToODBC command [A-11](#page-41-0) AlarmPrintOff command [A-12](#page-42-2) AlarmPrintOn command [A-12](#page-42-3) Allen-Bradley devices connecting to  $\blacksquare$  [2-6](#page-21-0) Application commands AppAbort  $\blacksquare$  [A-13](#page-43-1) AppActivate  $\blacksquare$  [A-13](#page-43-2) AppStart  $\blacksquare$  [A-14](#page-44-2) Applications Windows  $\blacksquare$  [A-13](#page-43-1), [A-14](#page-44-2) Asynchronous execution and the  $=$  (Equal) command  $\blacksquare$  [A-1](#page-31-1) and the Pause command  $\blacksquare$  [A-36](#page-66-1) and the Set command  $\blacksquare$  [A-46](#page-76-0)

### B

Beep command  $\blacksquare$  [A-14](#page-44-0)

### C

Changing passwords  $\blacksquare$  [3-3](#page-30-0) Channel commands Channel  $\blacksquare$  [A-14](#page-44-3) DriverPrimary [A-26](#page-56-1) DriverSecondary ■ [A-26](#page-56-2) DriverToggle [A-26](#page-56-3) Channel editor using to select drivers  $\blacksquare$  [2-6](#page-21-1) Channels setting up  $\blacksquare$  [2-6](#page-21-2) Command line opening  $\blacksquare$  [2-6](#page-21-3) CommandLine command [A-14](#page-44-4)

[Commands. See Appendix A, Individual](#page-31-2)  command entries Communications commands ComStatusOff  $\blacksquare$  [A-14](#page-44-1) ComStatusOn  $\blacksquare$  [A-15](#page-45-0) DriverPrimary [A-26](#page-56-1) DriverSecondary ■ [A-26](#page-56-2) DriverToggle [A-26](#page-56-3) FTDataServerOff [A-28](#page-58-2) FTDataServerOn [A-28](#page-58-3) FTDataWriteDisable [A-28](#page-58-4) FTDataWriteEnable [A-28](#page-58-5) NodeDisable  $\blacksquare$  [A-35](#page-65-0) NodeEnable **[A-35](#page-65-1)** NodeSwitch [A-35](#page-65-2) RTDataServerOff [A-43](#page-73-0) RTDataServerOn [A-43](#page-73-1) RTDataWriteDisable [A-43](#page-73-2) RTDataWriteEnable [A-44](#page-74-0) Components adding  $\blacksquare$  [2-10](#page-25-1) changing the path to  $\Box$  [2-8](#page-23-0) running  $\blacksquare$  [2-5,](#page-20-2) [2-6](#page-21-4) Connecting to device drivers  $\blacksquare$  [2-6](#page-21-0) to OPC and DDE servers  $\blacksquare$  [2-7](#page-22-0)

### D

Data logging changing rate at runtime  $\blacksquare$  [A-16](#page-46-0) on demand  $\blacksquare$  [A-18](#page-48-0) paths  $\blacksquare$  [A-18](#page-48-1) moving data between  $\blacksquare$  [A-16](#page-46-1) switching at runtime  $\blacksquare$  [A-19](#page-49-0) setting up  $\blacksquare$  [A-18](#page-48-2) starting and stopping  $\blacksquare$  [A-17](#page-47-0) Data logging commands DataLogChangeRate **[A-16](#page-46-2)** DataLogMergeToPrimary [A-16](#page-46-1) DataLogNewFile [A-17](#page-47-0) DataLogOff  $\blacksquare$  [A-17](#page-47-1) DataLogOn  $\blacksquare$  [A-17](#page-47-2) DataLogPath  $\blacksquare$  [2-11](#page-26-0), [A-18](#page-48-1)

DataLogRenameFile **[A-18](#page-48-2)** DataLogSnapshot [A-18](#page-48-0) DataLogSwitchBack **[A-19](#page-49-0)** Data logging paths changing at runtime  $\blacksquare$  [2-11](#page-26-1) DatabaseSync command [A-15](#page-45-1) Date format specifying  $\blacksquare$  [2-2](#page-17-0) DDE and RSLinx  $\blacksquare$  [A-20](#page-50-0) and WINtelligent LOGIC  $5 \bullet A-20$  $5 \bullet A-20$ and WINtelligent RECIPE  $\blacksquare$  [A-20](#page-50-2) connecting to devices  $\blacksquare$  [2-7](#page-22-1) RSView32 as server, enabling  $\blacksquare$  [A-43](#page-73-1) for tag writes  $\blacksquare$  [A-44](#page-74-0) server  $\blacksquare$  [2-7](#page-22-0) setting up  $\blacksquare$  [2-6](#page-21-2) switching applications  $\blacksquare$  [2-7](#page-22-1) switching topics  $\blacksquare$  [2-7](#page-22-1) DDE commands DDEExecute [A-19](#page-49-1) NodeDisable [A-35](#page-65-0) NodeEnable  $\blacksquare$  [A-35](#page-65-1) NodeSwitch [A-35](#page-65-2) RTDataServerOff [A-43](#page-73-0)  $RTDataServerOn - A-43$  $RTDataServerOn - A-43$ RTDataWriteDisable [A-43](#page-73-2) RTDataWriteEnable [A-44](#page-74-0) DDE nodes changing at runtime  $\blacksquare$  [A-35](#page-65-2) Define command  $\blacksquare$  [A-21](#page-51-0) Derived tag commands DerivedOff  $\blacksquare$  [A-22](#page-52-0) DerivedOn  $\blacksquare$  [A-22](#page-52-1) Device nodes changing at runtime  $\blacksquare$  [A-35](#page-65-2) Devices direct driver  $\blacksquare$  [2-6](#page-21-0) OPC and DDE  $\blacksquare$  [2-7](#page-22-0) Disks ordering  $\blacksquare$  [1-5](#page-10-1) Display command  $\blacksquare$  [A-22](#page-52-2)

Download command  $\blacksquare$  [A-25](#page-55-0) DownloadAll command [A-26](#page-56-4) Driver commands DriverPrimary [A-26](#page-56-1) DriverSecondary ■ [A-26](#page-56-2) DriverToggle [A-26](#page-56-3)

### E

EchoOff command  $\blacksquare$  [A-26](#page-56-0) EchoOn command [A-27](#page-57-0) Editors opening  $\blacksquare$  [2-5](#page-20-3) Electronic signatures using at runtime  $\Box$  [3-3](#page-30-1) Event commands EventOff  $\blacksquare$  [A-27](#page-57-1) EventOn  $\blacksquare$  [A-27](#page-57-2) Expressions in the  $=$  (Equal) command  $\blacksquare$  [A-1](#page-31-0)

# F

File types sound .wav ■ [A-14](#page-44-0), [A-36](#page-66-0) Files rsv file  $\blacksquare$  [2-5](#page-20-0) adding to a project  $\blacksquare$  [2-10](#page-25-0) changing paths  $\blacksquare$  [2-7](#page-22-2) referencing the physical file  $\blacksquare$  [2-10](#page-25-0) FlushCache command  $\blacksquare$  [A-27](#page-57-3) FTDataServerOff command [A-28](#page-58-2) FTDataServerOn command [A-28](#page-58-3) FTDataWriteDisable command [A-28](#page-58-4) FTDataWriteEnable command [A-28](#page-58-5)

### G

Global key commands  $Key$   $A-31$ Graphic display commands Abort  $\blacksquare$  [A-3](#page-33-0) Display  $\blacksquare$  [A-22](#page-52-2) Download  $\blacksquare$  [A-25](#page-55-0) DownloadAll  $\blacksquare$  [A-26](#page-56-4)

FlushCache  $A-27$ NextPosition **[A-34](#page-64-0)** NextWindow **[A-34](#page-64-1)** Position  $\blacksquare$  [A-36](#page-66-2) PrevPosition [A-37](#page-67-0) PrevWindow  $\blacksquare$  [A-37](#page-67-1) PrintDisplay  $\blacksquare$  [A-37](#page-67-2) PullForward [A-39](#page-69-0) PushBack  $\blacksquare$  [A-40](#page-70-0) RecipeRestore [A-42](#page-72-1) RecipeSave  $\blacksquare$  [A-42](#page-72-2) ScreenPrint [A-44](#page-74-1) SendKeys ■ [A-45](#page-75-0) SetFocus ■ [A-48](#page-78-2) Upload  $\blacksquare$  [A-51](#page-81-0) UploadAll  $\blacksquare$  [A-51](#page-81-1) Graphic displays caching, with the Display command  $\blacksquare$  [A-22](#page-52-3) displaying in background [A-22](#page-52-2) moving among  $\blacksquare$  [A-39](#page-69-0), [A-40](#page-70-0) positioning  $\blacksquare$  [A-24](#page-54-0) printing  $\blacksquare$  [A-37](#page-67-2) reducing call-up time of  $\blacksquare$  [A-23](#page-53-0) sizing  $\blacksquare$  [A-24](#page-54-1) using parameter files in  $\blacksquare$  [A-23](#page-53-1)

### H

HandshakeOff command [A-28](#page-58-0) HandshakeOn command [A-28](#page-58-1) Hardware requirements **1**-1 Help command  $\blacksquare$  [A-29](#page-59-2) Help, online  $\blacksquare$  [P-1](#page-4-0)

### I

Identify command  $\blacksquare$  [A-29](#page-59-1) Input field commands Display /U parameter  $\blacksquare$  [A-23](#page-53-2) Download  $\blacksquare$  [A-25](#page-55-0) DownloadAll  $\blacksquare$  [A-26](#page-56-4) NextPosition **[A-34](#page-64-0)** Position  $\blacksquare$  [A-36](#page-66-2) PrevPosition [A-37](#page-67-0)

SendKeys  $\blacksquare$  [A-45](#page-75-0) Upload  $\blacksquare$  [A-51](#page-81-0) UploadAll  $\blacksquare$  [A-51](#page-81-1) Input fields updating tag values in  $\blacksquare$  [A-23](#page-53-2) using keys with Shift-Tab  $\blacksquare$  [A-37](#page-67-3) Tab  $A-34$ Installing RSView32 Runtime [1-4](#page-9-0) Internet technical support  $\blacksquare$  [P-1](#page-4-1) Invoke command  $\blacksquare$  [A-30](#page-60-0)

### K

Key command  $\blacksquare$  [A-31](#page-61-0) Keyboard on-screen  $\blacksquare$  [A-23](#page-53-3) Keys [See also Special keys](#page-64-3)

### L

Log files, viewing  $\blacksquare$  [2-5](#page-20-1) Logging in at runtime  $\blacksquare$  [3-2](#page-29-0) Login command  $\blacksquare$  [A-32](#page-62-0) Logout command  $\blacksquare$  [A-32](#page-62-1)

#### M

Method, ActiveX  $\blacksquare$  [A-30](#page-60-0) Microsoft DCOM  $\blacksquare$  [1-5](#page-10-2) Monitor command  $\blacksquare$  [A-33](#page-63-0) Moving projects between computers  $\blacksquare$  [2-2](#page-17-1)

#### N

NetDDE  $\blacksquare$  [A-43](#page-73-1), [A-44](#page-74-0) NextPosition command  $A-34$ NextWindow command  $A-34$ Node commands Node  $\blacksquare$  [A-35](#page-65-3) NodeDisable [A-35](#page-65-0) NodeEnable [A-35](#page-65-1) NodeSwitch  $\blacksquare$  [2-7](#page-22-1), [A-35](#page-65-2) Node editor  $\blacksquare$  [2-7](#page-22-1) Number format specifying  $\blacksquare$  [2-2](#page-17-0)

## O

Online Help  $\blacksquare$  [P-1](#page-4-0) On-screen keyboard [A-23](#page-53-3) OPC connecting to devices  $\blacksquare$  [2-7](#page-22-1) RSView32 as server, enabling  $\blacksquare$  [A-43](#page-73-1) for tag writes  $\blacksquare$  [A-44](#page-74-0) server  $\blacksquare$  [2-7](#page-22-0) configuring  $\blacksquare$  [1-5](#page-10-2) setting up  $\blacksquare$  [2-6](#page-21-2) switching  $\blacksquare$  [2-7](#page-22-1) switching access paths  $\blacksquare$  [2-7](#page-22-1) OPC commands NodeDisable [A-35](#page-65-0) NodeEnable [A-35](#page-65-1) NodeSwitch  $\blacksquare$  [A-35](#page-65-2) RTDataServerOff [A-43](#page-73-0)  $RTDataServerOn - A-43$  $RTDataServerOn - A-43$ RTDataWriteDisable [A-43](#page-73-2) RTDataWriteEnable [A-44](#page-74-0) OPC nodes changing at runtime  $\blacksquare$  [A-35](#page-65-2)

### P

Parameter files [A-23](#page-53-1) Password command  $\blacksquare$  [3-3](#page-30-0), [A-36](#page-66-3) Passwords changing at runtime  $\Box$  [3-3](#page-30-0) Path to  $log$  data to, changing  $\blacksquare$  [2-11](#page-26-1) to project files, changing  $\blacksquare$  [2-7](#page-22-2) Pause command  $\blacksquare$  [A-36](#page-66-1) PlayWave command  $A-36$ Position command  $\blacksquare$  [A-36](#page-66-2) PrevPosition command  $A-37$ PrevWindow command  $A-37$ PrintDisplay command  $\blacksquare$  [A-37](#page-67-2) Project commands ProjectHide  $\blacksquare$  [A-39](#page-69-1) ProjectRun [A-39](#page-69-2) ProjectShow [A-39](#page-69-3) ProjectStop  $\blacksquare$  [A-39](#page-69-4)

Quit  $\blacksquare$  [A-40](#page-70-1) Project directory changing the path to  $\blacksquare$  [2-7](#page-22-2) Project Manager adding components to  $\blacksquare$  [2-10](#page-25-1) using  $\blacksquare$  [2-5](#page-20-2) Project paths, updating  $\blacksquare$  [2-7](#page-22-2) Projects adding files to  $\blacksquare$  [2-10](#page-25-0) adding users  $\blacksquare$  [3-1](#page-28-0) changing passwords  $\blacksquare$  [3-3](#page-30-0) changing paths  $\blacksquare$  [2-7](#page-22-2) commands ProjectStop  $\blacksquare$  [2-11](#page-26-2) editing users  $\blacksquare$  [3-1](#page-28-0) logging in  $\blacksquare$  [3-2](#page-29-0) moving from another computer  $\blacksquare$  [2-2](#page-17-1) opening  $\blacksquare$  [2-5](#page-20-4) running  $\blacksquare$  [2-3](#page-18-0), [2-9](#page-24-0) automatically  $\blacksquare$  [2-9](#page-24-1) manually  $\blacksquare$  [2-9](#page-24-2) stopping  $\blacksquare$  [2-11](#page-26-3) updating paths  $\blacksquare$  [2-7](#page-22-2) working with  $\blacksquare$  [2-1](#page-16-0) Property, ActiveX  $\blacksquare$  [A-30](#page-60-0) PullForward command  $A-39$ PushBack command  $A-40$ 

### Q

Quit command  $\blacksquare$  [A-40](#page-70-1)

### R

Ramp command  $\blacksquare$  [A-40](#page-70-2) Readme file, described **[P-1](#page-4-2)** [Real-time data server. See DDE server, OPC](#page-27-0)  server Recipe commands Download  $A-25$ DownloadAll [A-26](#page-56-4) RecipeRestore [A-42](#page-72-1) RecipeSave  $\blacksquare$  [A-42](#page-72-2) Upload  $\blacksquare$  [A-51](#page-81-0) UploadAll  $\blacksquare$  [A-51](#page-81-1)

Remark command  $\blacksquare$  [A-42](#page-72-0) Requirements, hardware and software [1-1](#page-6-0) RSLinx drivers  $\blacksquare$  [2-6](#page-21-0) RSLinx, and DDE  $\blacksquare$  [A-20](#page-50-0) [RSView32 commands. See Appendix A, Individual](#page-31-2)  command entries RSView32 Runtime activating  $\blacksquare$  [1-5](#page-10-0) described [P-1](#page-4-3) documentation [P-1](#page-4-4) hardware and software requirements  $\blacksquare$  [1-1](#page-6-0) starting automatically  $\blacksquare$  [2-3](#page-18-1) uninstalling  $\blacksquare$  [1-9](#page-14-0) RSView32 Works running projects [2-1](#page-16-1) RTDataServerOff command [A-43](#page-73-0) RTDataServerOn command [A-43](#page-73-1) RTDataWriteDisable command [A-43](#page-73-2) RTDataWriteEnable command [A-44](#page-74-0) Runtime changing logging paths  $\blacksquare$  [A-18](#page-48-1) changing logging rate  $\blacksquare$  [A-16](#page-46-0)

### S

ScreenPrint command  $A-44$ Security **[3-1](#page-28-1)** electronic signatures  $\blacksquare$  [3-3](#page-30-1) logging in  $\blacksquare$  [3-2](#page-29-0) passwords, changing at runtime  $\blacksquare$  [3-3](#page-30-0) users  $\blacksquare$  [3-1](#page-28-2) Windows user list  $\blacksquare$  [3-1](#page-28-0) SendKeys command [A-45](#page-75-0) Set command  $\blacksquare$  [A-46](#page-76-1) SetFocus command [A-48](#page-78-2) Setting up channel  $\blacksquare$  [2-6](#page-21-2) DDE server **[2-6](#page-21-2)** OPC server [2-6](#page-21-2) project  $\blacksquare$  [2-1](#page-16-1) Signature button using at runtime  $\blacksquare$  [3-3](#page-30-1) Silence command  $A-48$ 

SilenceAll command  $\blacksquare$  [A-48](#page-78-1) SoftLogix 5 programmable controllers  $\blacksquare$  [2-6](#page-21-5) Software requirements  $\blacksquare$  [1-1](#page-6-0) Special keys Ctrl-F6  $\blacksquare$  [A-34](#page-64-3) Ctrl-PgDn  $\blacksquare$  [A-25](#page-55-1) Ctrl-PgUp  $\blacksquare$  [A-51](#page-81-2) Ctrl-Shift-F6  $\blacksquare$  [A-37](#page-67-4) Ctrl-Shift-Tab [A-37](#page-67-4)  $Ctrl$ -Tab  $A$ -34 Enter  $\blacksquare$  [A-25](#page-55-2) disabling  $\blacksquare$  [A-23](#page-53-3) Shift-Tab  $\blacksquare$  [A-37](#page-67-3) Tab  $\blacksquare$  [A-34](#page-64-2) Stopping projects  $\blacksquare$  [2-11](#page-26-3) Summary command  $\blacksquare$  [A-49](#page-79-0) Suppressed command  $\blacksquare$  [A-49](#page-79-1) SuppressOff command  $\blacksquare$  [A-49](#page-79-2) SuppressOffAll command  $\blacksquare$  [A-49](#page-79-3) SuppressOn command  $\blacksquare$  [A-49](#page-79-4) Symbol commands Define [A-21](#page-51-0) Undefine  $A-50$ 

### T

Tag commands  $=$  (Equal)  $\blacksquare$  [A-1](#page-31-0) DatabaseSync [A-15](#page-45-1) Monitor  $\blacksquare$  [A-33](#page-63-0) Ramp  $\blacksquare$  [A-40](#page-70-2) Set  $\blacksquare$  [A-46](#page-76-1) Toggle  $\blacksquare$  [A-50](#page-80-1) Tag placeholders parameter for Display command  $\blacksquare$  [A-24](#page-54-2) using in commands  $\blacksquare$  [A-25](#page-55-3) Technical support [P-1](#page-4-5) Time format specifying  $\blacksquare$  [2-2](#page-17-0) Toggle command  $\blacksquare$  [A-50](#page-80-1)

#### U

Undefine command  $\blacksquare$  [A-50](#page-80-0) Uninstalling RSView32 Runtime = [1-9](#page-14-0)

Updating project paths  $\blacksquare$  [2-7](#page-22-2) Upload command  $\blacksquare$  [A-51](#page-81-0) UploadAll command  $\blacksquare$  [A-51](#page-81-1) User account commands Account **[A-4](#page-34-1)** Login  $\blacksquare$  [A-32](#page-62-0) Logout  $A-32$ Password  $\blacksquare$  [3-3,](#page-30-0) [A-36](#page-66-3) User accounts editing  $\blacksquare$  [3-1](#page-28-2) logging in  $\blacksquare$  [3-2](#page-29-0) maintaining in Windows Server 2003, Windows XP, Windows 2000  $\blacksquare$  [3-1](#page-28-0) passwords changing at runtime  $\blacksquare$  [3-3](#page-30-0) User Accounts editor opening  $\blacksquare$  [3-1](#page-28-3)

### V

VBA commands

VbaExec [A-51](#page-81-3) Viewing  $log$  files  $\blacksquare$  [2-5](#page-20-1)

### W

Windows 2000 and RSView32 Runtime [1-4](#page-9-0) user list, using  $\blacksquare$  [3-1](#page-28-0) Windows applications  $\blacksquare$  [A-13](#page-43-1), [A-14](#page-44-2) Windows Server 2003 **[1-4](#page-9-1)** and RSView32 Runtime [1-4](#page-9-0) user list, using  $\blacksquare$  [3-1](#page-28-0) Windows XP and RSView32 Runtime [1-4](#page-9-0) user list, using  $\blacksquare$  [3-1](#page-28-0) WINtelligent LOGIC 5 [A-20](#page-50-1) WINtelligent RECIPE • [A-20](#page-50-2) World Wide Web using for technical support  $\blacksquare$  [P-1](#page-4-1)